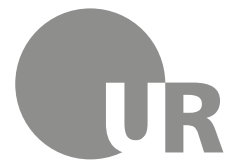

Universität Regensburg Rechenzentrum Universitätsbibliothek

Sonja Kraus M.A., Diplom-Bibliothekarin (FH) (Universitätsbibliothek Regensburg)

# **2 Kennenlernen der Universitätsbibliothek Regensburg**

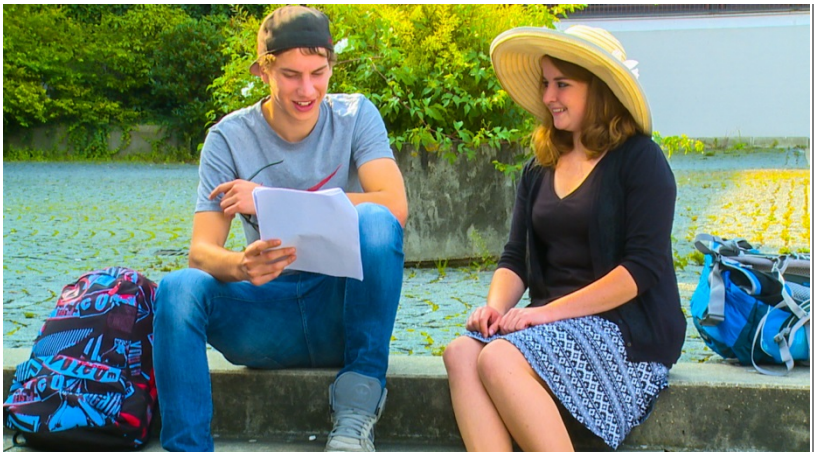

Sie brauchen für Ihr Referat oder das Seminar, das Sie gerade besuchen, Literatur und wissen nicht, wie Sie überhaupt etwas zu diesem Thema finden können? Sie haben eine Literaturliste erhalten und fragen sich nun, wie Sie an die Titel kommen? Die Universitätsbibliothek

steht Ihnen in solchen Fällen als kompetenter Partner zur Verfügung.

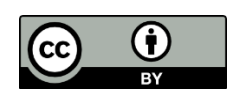

Dieses Werk steht unter einer [Creative Commons Namensnennung -](http://creativecommons.org/licenses/by/4.0/deed.de) 4.0 [International Lizenz.](http://creativecommons.org/licenses/by/4.0/deed.de)

# **Inhaltsverzeichnis**

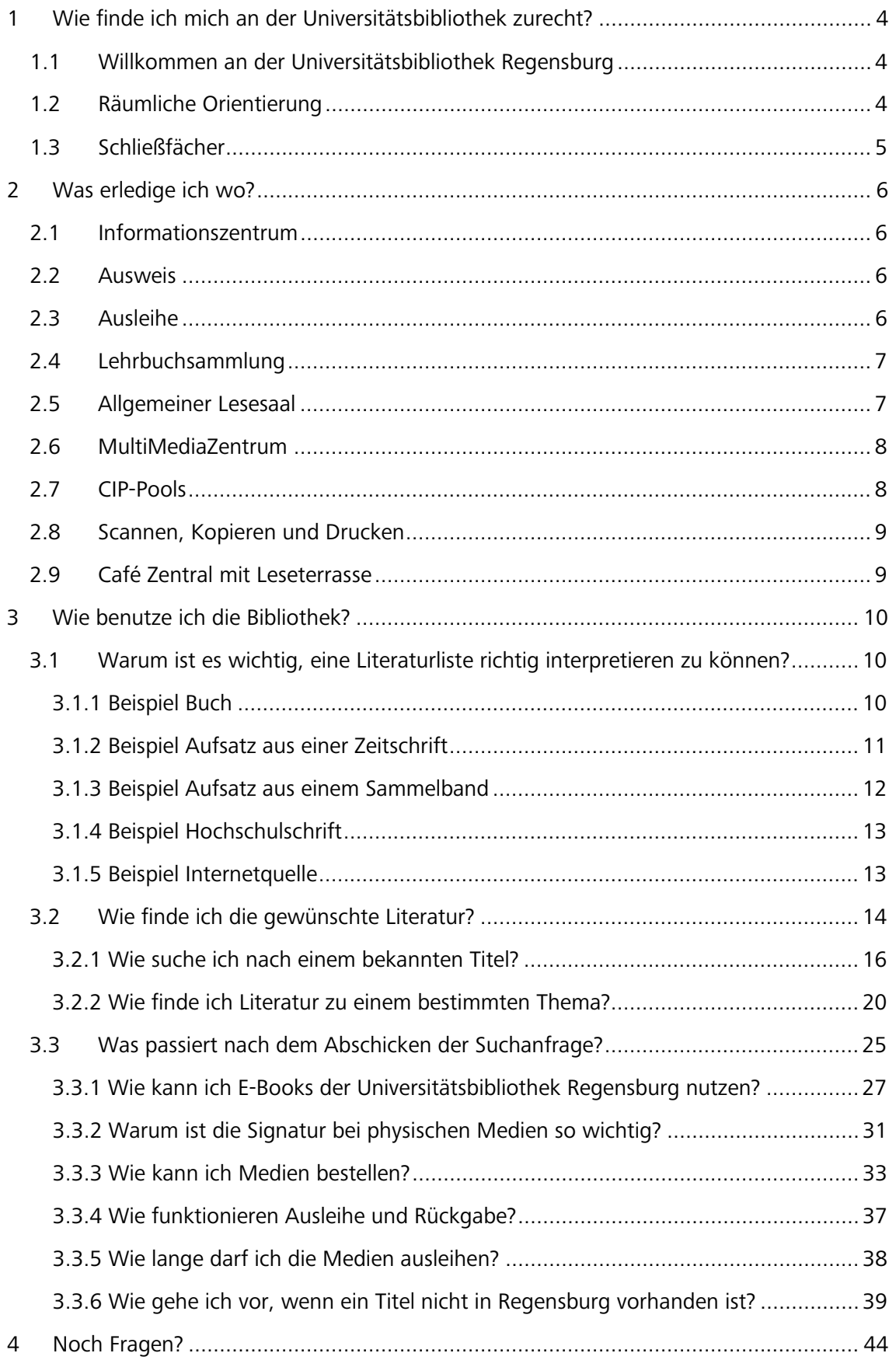

#### **Symbole zur Orientierung**

- Weiterführende Informationen: Für das Verständnis des Skripts nicht essentiell oder im Test abgefragt. Bei Interesse am Thema kann das Wissen hier vertieft werden.
- Insider-Info
- $\mathscr{P}$  Übung, wird nicht korrigiert

## **Bitte beachten Sie:**

**Bedingt durch Corona ergeben sich an der Universitätsbibliothek gewisse Änderungen der hier dargestellten normalen Abläufe. Im Skript finden Sie an vielen Stellen die Änderungen in eckigen Klammern und roter Schrift. Bitte beachten Sie jeweils den Stand, da sich dieser jederzeit kurzfristig wieder ändern kann.**

**Bitte versuchen Sie so viel wie möglich kontaktlos zu erledigen. Nutzen Sie bitte von zu Hause aus unsere [Auskunftsangebote](https://www.uni-regensburg.de/bibliothek/auskunft-und-fachinformationen/index.html) sowie die vielen zur Verfügung stehenden elektronischen Medien (E-Books, Online-Zeitschriften, Datenbanken).**

**Bitte beachten Sie die Pflicht zum Tragen einer FFP2-Maske, wenn Sie vor Ort sind.**

**Bitte informieren Sie sich laufend auf unserer [Homepage.](https://www.uni-regensburg.de/bibliothek/startseite/index.html) Dort sind im Hinblick auf aktuelle Entwicklungen besonders die beiden Rubriken [Corona-Update](https://www.uni-regensburg.de/bibliothek/corona-update/index.html) sowie [E-Medien Zuhause](https://www.uni-regensburg.de/bibliothek/e-medien/index.html) von Interesse.**

# <span id="page-3-0"></span>**1 Wie finde ich mich an der Universitätsbibliothek zurecht?**

## <span id="page-3-1"></span>**1.1 Willkommen an der Universitätsbibliothek Regensburg**

Mit insgesamt rund 4 Millionen Medien ist die Universitätsbibliothek Regensburg die größte wissenschaftliche Bibliothek in der Region. Ihre Hauptaufgabe besteht darin, die Wissenschaftlerinnen und Wissenschaftler sowie die Studierenden der Universität Regensburg mit der nötigen Literatur und fachlich relevanten Informationen zu versorgen.

Neben den vielen gedruckten Medien gibt es ein großes Angebot an elektronischen Medien (circa 41.000 Online-Zeitschriften, 500 Datenbanken und 760.000 E-Books).

Als Lernort stellt die Universitätsbibliothek Regensburg ihren Benutzerinnen und Benutzern ruhige Einzelarbeitsplätze, Arbeitskabinen, moderne Gruppenarbeitsplätze und Multimedia-Arbeitsplätze sowie interaktive SMART Boards zur Verfügung. Dank bequemer Sitzmöbel, einer Kaffeebar sowie einer Leseterrasse kann man sich bei Bedarf auch entspannen und mit anderen Nutzerinnen und Nutzern austauschen.

In den Lesesälen stehen Ihnen mehr als 3.500 Arbeitsplätze zur Verfügung. Aufgrund der in der Regel großzügigen Öffnungszeiten können Sie Ihren gesamten Studienalltag ganz nach Ihren persönlichen Bedürfnissen gestalten.

[Leider stehen Ihnen aufgrund der aktuellen Situation nicht alle Angebote zur Verfügung. Derzeit können Computerarbeitsplätze oder Gruppenarbeitsräume in den Räumlichkeiten der Bibliothek nicht genutzt werden. Auch die Anzahl der Arbeitsplätze in den Lesesälen musste aufgrund der aktuellen Vorgaben reduziert werden. Stand: 23.04.2021]

# <span id="page-3-2"></span>**1.2 Räumliche Orientierung**

Die Universitätsbibliothek Regensburg (rot markiert) besteht aus der Zentralbibliothek und verschiedenen über den Campus verteilten Lesesälen, die jeweils in unmittelbarer Nähe zu den Fachbereichen angesiedelt sind.

Durch einen Klick auf die Karte gelangen Sie zu einer vergrößerten Ansicht und können sich dann durch einen erneuten Klick die einzelnen Bereiche im Detail ansehen.

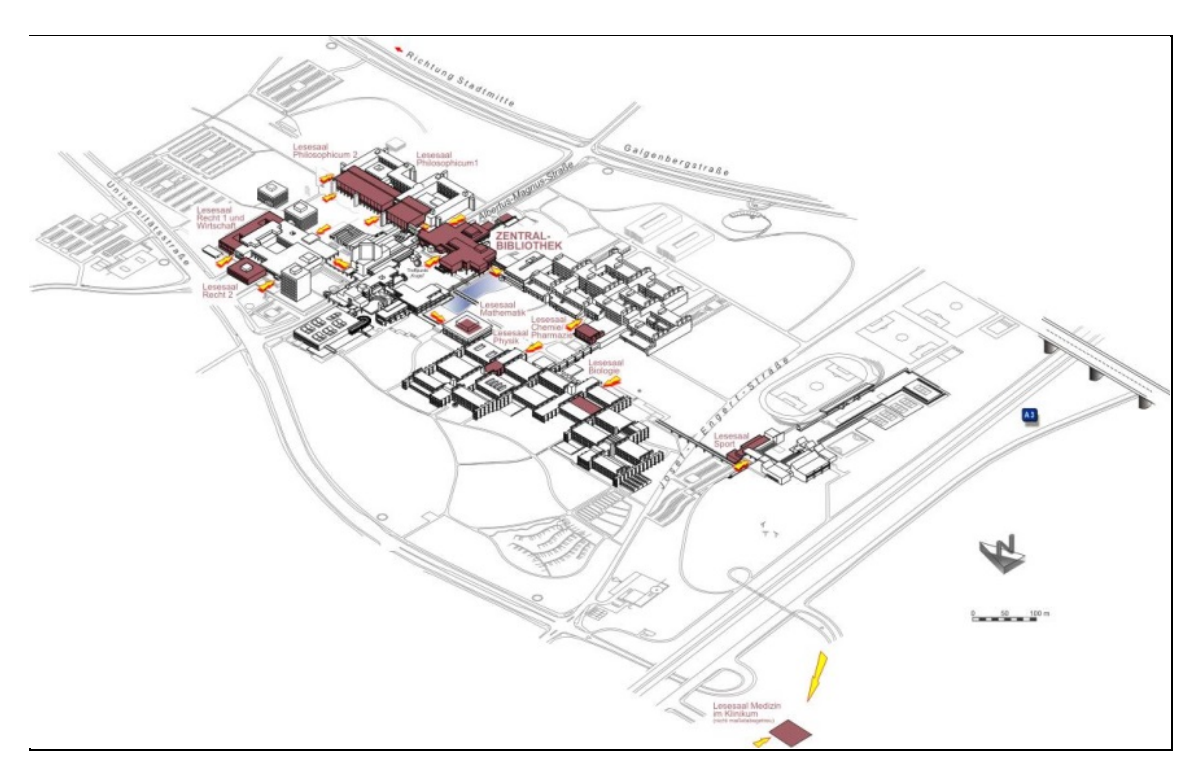

Zum Teil sind in einem Lesesaal verschiedene Teilbibliotheken untergebracht. Dies ist zum Beispiel im Philosophicum 2 der Fall, wo Sie unter anderem die Teilbibliotheken Geschichte, Vergleichende Kulturwissenschaft, Philosophie und Psychologie finden.

Für jede einzelne Teilbibliothek gibt es fachlich spezialisierte Bibliotheksmitarbeiterinnen und -mitarbeiter. Wenn Sie also Fragen haben, wenden Sie sich bitte einfach an die jeweilige/n Person/en. Eine nach Fächern geordnete Übersicht finden Si[e hier.](http://www.uni-regensburg.de/bibliothek/faecher/index.html) Ein Klick auf ein bestimmtes Fach führt Sie zur Seite der Teilbibliothek und damit auch zu den Ansprechpartnerinnen und Ansprechpartnern. Deren Büros finden Sie jeweils in unmittelbarer Nähe zum Lesesaal.

Falls Sie Fragen haben oder Hilfe benötigen, können Sie gerne persönlich vorbeikommen. [Bitte vermeiden Sie direkte Kontakte vor Ort so gut es geht und nehmen Sie am besten per E-Mail oder über den UR-Chat mit den jeweiligen Personen Kontakt auf. Stand: 23.04.2021] Ungefähr die Hälfte des gesamten Medienbestandes ist frei zugänglich in den Lesesälen aufgestellt. Sie können diese Medien direkt aus dem Regal nehmen, vor Ort lesen und zum Teil über Nacht bzw. über das Wochenende ausleihen.

Für die einzelnen Lesesäle gelten ganz bestimmte Servicezeiten, zu denen eine Ausleihe der Bestände möglich ist. Bitte beachten Sie stets die jeweiligen Zeiten für [Kurzentnahme,](https://www.uni-regensburg.de/bibliothek/service/medien-nutzen-und-ausleihen/kurzentnahme/index.html) [Nacht](https://www.uni-regensburg.de/bibliothek/service/medien-nutzen-und-ausleihen/nachtausleihe/index.html)[ausleihe](https://www.uni-regensburg.de/bibliothek/service/medien-nutzen-und-ausleihen/nachtausleihe/index.html) sowie für die [Wochenendausleihe.](https://www.uni-regensburg.de/bibliothek/service/medien-nutzen-und-ausleihen/wochenendausleihe/index.html)

[Während der Corona-Pandemie wurden die Öffnungs- und Servicezeiten der Lesesäle geändert. Die ganz aktuellen Zeitfenster finden Sie auf der Bibliothekshomepage oder direkt [hier.](https://www.uni-regensburg.de/bibliothek/oeffnungszeiten/index.html) Studierende der Universität Regensburg können maximal 5 Bücher für 14 Tage nach Hause ausleihen. Dies gilt leider nicht für die Lesesäle Recht 1 und 2. Dort sind nur Tagesausleihen von Montag bis Donnerstag möglich. Bitte beachten Sie die Pflicht zum Tragen einer FFP2- Maske. Für Studierende, die einer Risikogruppe angehören, gibt es einen besonderen Service, bei dem die gewünschten Bücher (auch hier maximal 5) von Bibliothekspersonal aus dem Lesesaal geholt und im Bereich der kontaktlosen Ausleihe bereitgelegt werden. Gehören Sie zu einer Risikogruppe, informieren Sie sich bitte [hier](https://www.uni-regensburg.de/bibliothek/corona-update/index.html#content_toggle_8928) über die Vorgehensweise. Stand: 23.04.2021]

Die andere Hälfte des Medienbestandes ist im Magazin untergebracht. Dabei handelt es sich um große Lagerräume mit Bücherregalen, die sich unterhalb der Zentralbibliothek befinden und nicht öffentlich zugänglich sind. Medien aus dem Magazin sind erkennbar am Signaturanfang 00/… Die Signatur ist eine Kombination aus Zahlen und Buchstaben, mit deren Hilfe man das Buch findet. Mehr Informationen dazu erhalten Sie später in [Kapitel 3.3.2.](#page-30-0)

Medien, die im Magazin stehen, müssen über den Regensburger Katalog plus bestellt werden. Sie können bis zu vier Wochen (CDs und DVDs bis zu zwei Wochen) ausgeliehen und ggf. auch verlängert werden.

## <span id="page-4-0"></span>**1.3 Schließfächer**

Die Mitnahme von Jacken, Mänteln, Rucksäcken und Taschen in die Lesesäle ist nicht erlaubt. Es stehen Ihnen Schließfächer zur Verfügung, die Sie für einen Tag nutzen können.

Diese Garderobenschränke finden Sie vor allen Lesesälen sowie im Infozentrum.

Den Schlüssel erhalten Sie gegen Vorlage Ihres Bibliotheksausweises bei der jeweiligen Lesesaalaufsicht.

Bei Studentinnen und Studenten der Universität oder der OTH Regensburg ist der Studierendenausweis übrigens gleichzeitig auch der Bibliotheksausweis.

Bitte beachten Sie, dass die Schlüssel noch am selben Tag bis 15 Minuten vor Schließung der Lesesäle zurückgegeben werden müssen.

Zum Transport von Ihren Lernmaterialien in die Lesesäle dürfen Sie durchsichtige Taschen verwenden.

[Da derzeit keine Schlüssel für die Schließfächer ausgegeben werden, stehen Ihnen diese leider nicht zur Verfügung. Aktuell dürfen Sie daher Jacken, Mäntel, Rucksäcke oder Taschen mit in den Lesesaal nehmen. Stand 23.04.2021]

# <span id="page-5-0"></span>**2 Was erledige ich wo?**

In der Zentralbibliothek stehen Ihnen folgende zentrale Einrichtungen und Services zur Verfügung:

## <span id="page-5-1"></span>**2.1 Informationszentrum**

Die gültigen Öffnungszeiten finden Sie immer auf der [Homepage der Universitätsbibliothek.](http://www.uni-regensburg.de/bibliothek/oeffnungszeiten/index.html) Das Herzstück des Informationszentrums ist die Infotheke. Bei Fragen zur Literaturrecherche, zur räumlichen Orientierung oder zu Serviceangeboten der Universitätsbibliothek steht Ihnen das Info-Team hier mit Rat und Tat zur Seite.

Haben Sie keine Zeit, persönlich vorbeizukommen, erreichen Sie das Info-Team auch

- telefonisch: 0941 943-3990 (während der Öffnungszeiten)
- per E-Mail: info.ub@ur.de
- per Fax: 0941 943-1569 und
- über die [Online-Auskunft.](https://www.uni-regensburg.de/bibliothek/kontakt/fragen-sie-uns/index.html)

Im Gegensatz zu den Lesesälen ist im Infozentrum das Mitbringen von Jacken und Taschen sowie das Sprechen in normaler Lautstärke erlaubt.

Neben Einzel- und Gruppenarbeitsplätzen finden Sie hier auch PC-Arbeitsplätze. Zudem gibt es einen "Walkolution"-Arbeitsplatz, der es Ihnen ermöglicht, zu lesen oder zu schreiben und sich gleichzeitig zu bewegen. Mehr zum Projekt "Smart Moving" finden Sie [hier.](https://www.uni-regensburg.de/medizin/epidemiologie-praeventivmedizin/institut/professur-fuer-medizinische-soziologie/smart-moving/index.html)

Wenn Sie in der Gruppe arbeiten möchten, steht Ihnen ein SMART Board zur Verfügung. Nähere Informationen und Hinweise zur Benutzung finden Sie [hier.](http://www.uni-regensburg.de/bibliothek/service/lernort-bibliothek/smart-boards/index.html)

Darüber hinaus stehen Ihnen Buchscanner, Tagesgarderobenschränke und Rollcontainer für Ihre Arbeitsunterlagen zur Verfügung. Letztere können Sie für vier Wochen ausleihen.

Auch die meisten Schulungen und Führungen beginnen hier.

[Das Informationszentrum ist leider bis auf Weiteres geschlossen. Das Info-Team steht Ihnen aber von Montag bis Freitag jeweils von 10 bis 16 Uhr unter der Telefonnummer 0941/943-3990 sowie im UR-Chat ( Nutzer "Auskunft UB" ) zur Verfügung und hilft Ihnen bei allen allgemeinen Fragen rund um die Bibliotheksbenutzung. Selbstverständlich werden Fragen, die Sie per E-Mail oder über die Online-Auskunft stellen, ebenfalls beantwortet. Stand: 23.04.2021]

## <span id="page-5-2"></span>**2.2 Ausweis**

Um Medien ausleihen zu können, benötigen Sie einen Bibliotheksausweis der Universitätsbibliothek. Für Studierende der Universität Regensburg ist der Studierendenausweis auch gleichzeitig der Bibliotheksausweis. Eine gesonderte Beantragung des Bibliotheksausweises ist daher nicht nötig.

Sollte sich Ihre Anschrift ändern oder geändert haben, teilen Sie uns dies bitte zeitnah mit. Adressänderungen sollten Sie zeitgleich auch der [Studentenkanzlei](https://studvw.uni-regensburg.de/qisserver/rds;jsessionid=3762788E48697C10F64317FCD8280C84.rvwlxtc3?state=user&type=0&topitem=) melden. Für den Fall, dass es Probleme mit dem Ausweis geben sollte, können Sie sich an die [Auskunft](http://www.uni-regensburg.de/bibliothek/auskunft-und-fachinformationen/index.html) wenden.

## <span id="page-5-3"></span>**2.3 Ausleihe**

Die Ausleihe ist in der Regel von Montag bis Donnerstag von 09:00 bis 18:00 Uhr und am Freitag von 09:00 bis 17:00 Uhr geöffnet.

Hier können Sie bestellte und vorgemerkte Medien ausleihen, per Fernleihe bestellte Medien abholen und entliehene Medien wieder zurückgeben.

Die Abholregale sind mit Großbuchstaben gekennzeichnet, um Ihnen die Orientierung zu erleichtern. Ihre bestellten Medien aus der Universitätsbibliothek, der Hochschulbibliothek und der Staatlichen Bibliothek sowie per Fernleihe bestellte Medien liegen nämlich unter Ihrem Nachnamen für Sie zur Abholung bereit.

Bitte holen Sie Ihre Bestellungen immer rechtzeitig ab. Die bestellten Medien liegen in der Regel fünf Öffnungstage (Fernleihbestellungen zehn Öffnungstage) zur Abholung bereit und werden danach wieder an den jeweiligen Standort (Magazin, andere Bibliothek) zurückgeschickt. Entnehmen Sie die Medien aus dem Regal und gehen Sie damit bitte zur Ausleihtheke. Lassen Sie die Medien dort unter Vorlage Ihres Bibliotheksausweises verbuchen.

Mit Ausnahme der Titel aus der Lehrbuchsammlung geben Sie bitte alle anderen Medien, die Sie in der Ausleihe abgeholt haben, auch wieder dort zurück!

Näheres zur Ausleihe erfahren Sie im [Kapitel 3.3.4](#page-36-0) .

[Während der Corona-Pandemie ist eine kontaktlose Ausleihe eingerichtet. Bestellte Medien liegen wie üblich unter Ihrem Nachnamen in den Abholregalen bereit. Der Schritt mit der Verbuchung entfällt derzeit. Bestellte Medien werden vor der Bereitstellung bereits auf Ihr Bibliothekskonto verbucht. Sie werden per E-Mail informiert, sobald die Medien für Sie bereitliegen. Bitte kommen Sie erst zur kontaktfreien Ausleihe, wenn Sie eine Benachrichtigungsmail erhalten haben. Bitte beachten Sie die Pflicht zum Tragen einer FFP2-Maske. Wir bitten Sie, beim Abholen Ihrer bestellten Medien im Ausleihbereich auf die gebotenen Abstandsregelungen (mind. 1,5 Meter) zu achten. Es dürfen sich maximal 3 Personen im Ausleihbereich aufhalten. Für die Rückgabe von Medien stehen blaue Kisten bereit. Legen Sie Medien, die Sie zurückgeben möchten einfach dort hinein. Die kontaktfreie Ausleihe ist von Montag bis Freitag von 10:00 bis 18:00 Uhr zugänglich. Stand: 23.04.2021]

## <span id="page-6-0"></span>**2.4 Lehrbuchsammlung**

Gleich gegenüber der Ausleihe liegt die Lehrbuchsammlung.

Dort finden Sie nach Fächern sortiert die wichtigsten Standard- und Einführungswerke sowie Lehrbücher in mehreren Exemplaren.

Entnehmen Sie das gewünschte Buch direkt aus dem Regal und lassen Sie es gegen Vorlage Ihres Ausweises an der Ausleihtheke der Lehrbuchsammlung verbuchen oder nutzen Sie die Möglichkeit der Selbstverbuchung. Vor Ort gibt es nämlich auch einen Ausleihautomaten.

Dort können Sie Bücher mit den Signaturanfängen 17/ und 1710/ selbst verbuchen.

Sie müssen dazu lediglich Ihren Bibliotheksausweis unter den Scanner halten und werden dann vom System geführt. Eine kurze Beschreibung finden Sie auch [hier.](https://www.uni-regensburg.de/bibliothek/service/medien-nutzen-und-ausleihen/selbstverbuchung/index.html)

Medien, die Sie in der Lehrbuchsammlung entliehen haben, geben Sie dort wieder zurück. Von Ihnen vorgemerkte Lehrbücher liegen zwar in den Abholregalen der Ausleihe unter Ihrem Nachnamen für Sie bereit, müssen aber in der Lehrbuchsammlung zurückgegeben werden.

Welche Titel in die Lehrbuchsammlung gehören, erkennen Sie ganz leicht an dem Signaturanfang 17/.

Sprachlehrbücher für universitäre Sprachkurse stehen innerhalb der Lehrbuchsammlung beim Sonderstandort 1710/. Diese Titel sind für drei Monate entleihbar.

[Die Ausleihe von Medien aus der Lehrbuchsammlung erfolgt während der Corona-Pandemie ausschließlich über den Selbstverbuchungsautomaten. Wie bereits erwähnt, finden Sie ein kurze Beschreibung [hier.](https://www.uni-regensburg.de/bibliothek/service/medien-nutzen-und-ausleihen/selbstverbuchung/index.html) Während der Öffnungszeiten können auch die Medien aus der Lehrbuchsammlung kontaktlos zurückgegeben werden. Für die Rückgabe stehen wie in der Ausleihe blaue Kisten bereit. Bitte beachten Sie die Pflicht zum Tragen einer FFP2-Maske. Stand: 23.04.2021]

## <span id="page-6-1"></span>**2.5 Allgemeiner Lesesaal**

Im Allgemeinen Lesesaal finden Sie frei zugänglich und nach Fachgebieten geordnet allgemeine und fachübergreifende Nachschlagewerke, Enzyklopädien, Handbücher, Lexika und Wörterbücher. Außerdem sind dort sowohl die Schulbuchsammlung (Signaturanfang 18/) als auch die Kinder- und Jugendbuchsammlung (Signaturanfang 19/) untergebracht.

In den Zeitschriftenfächern in der Nähe der Eingänge finden Sie neben allgemeinen und fächerübergreifenden Zeitschriften auch aktuelle nationale und internationale Zeitungen. Die im Allgemeinen Lesesaal aufgestellten Medien sind Präsenzbestand, d.h. die Medien müssen im Lesesaal verbleiben bzw. können zum Teil nur kurz zum Kopieren/Scannen, über Nacht oder über das Wochenende entliehen werden.

[Auch für den Allgemeinen Lesesaal gilt, dass Studierende bis zu 5 Bücher für 14 Tage nach Hause ausleihen können. Die Ausleihe sowie die Rückgabe von Medien ist von Montag bis Freitag möglich. Bitte informieren Sie sich vorab über die aktuell gültigen Öffnungs- und Servicezeiten. Bitte beachten Sie die Pflicht zum Tragen einer FFP2-Maske. Stand: 23.04.2021]

 Bitte beachten Sie: generell ist ein Lesesaal absoluter Ruhebereich. Damit Sie und Ihre Kommilitoninnen und Kommilitonen in Ruhe lernen und arbeiten können, ist lautes Sprechen in den Lesesälen nicht erlaubt. Ihre Mobiltelefone schalten Sie bitte vor Betreten des Lesesaals auf lautlos. Essen ist im Lesesaal nicht erlaubt, alkoholfreie Getränke in verschließbaren Behältern sind aber gestattet. Jacken und Taschen dürfen Sie nicht in den Lesesaal mitnehmen. Eine Ausnahme sind durchsichtige Tragetaschen. Diese dürfen Sie verwenden, um Ihre Lernmaterialien zu transportieren.

[Da wie in anderen Lesesälen auch beim Allgemeinen Lesesaal derzeit keine Ausgabe von Spindschlüsseln für Tagesgarderobenschränke erfolgt, können Sie auch hier ausnahmsweise Ihre Jacken und Taschen mit in den Lesesaal nehmen. Stand:23.04.2021]

## <span id="page-7-0"></span>**2.6 MultiMediaZentrum**

Auf der Ebene des Infozentrums finden Sie auch das MultiMediaZentrum (MMZ).

Das MMZ bietet Studierenden und Bediensteten der Universität Regensburg die Möglichkeit, Materialien, die in analoger Form vorliegen, zu digitalisieren.

Zu wissenschaftlichen Zwecken können hier Printmedien, Mikrofiches, Mikrofilme, Dias sowie Audio- und Videomaterialien digitalisiert werden.

Im MMZ gibt es auch einen Dokumentenscanner (Einzugsscanner). Damit können Sie zum Beispiel umfangreichere Skripten ohne großen Aufwand innerhalb kürzester Zeit scannen (automatischer Papiereinzug, Vorder- und Rückseite werden automatisch gescannt).

Nach einer Einweisung in die Funktionsweise des jeweiligen Geräts können Sie einen Termin vereinbaren, zu dem Sie den Scanner kostenlos benutzen dürfen. Bitte beachten Sie dazu die [Öffnungszeiten.](https://www.uni-regensburg.de/bibliothek/digitalisierung/multimediazentrum/allgemeines/index.html#content_toggle_0) Wenn Sie nicht selbst scannen möchten, können Sie den kostenpflichtigen [Scan-Auftrags-Service](http://www.uni-regensburg.de/bibliothek/digitalisierung/multimediazentrum/scannen/index.html#content_toggle_7) nutzen. Weitere Scanner außerhalb des MultiMediaZentrums finden Sie in den Lesesälen oder im Infozentrum. Mehr zum Thema Scannen, Kopieren und Drucken erfahren Sie im [Kapitel 2.8.](#page-8-0)

[Da das MultiMediaZentrum bis auf Weiteres geschlossen ist, wenden Sie sich mit Ihren Anliegen bitte ausschließlich per Mail an die Serviceadresse mmz@ur.de. Die Buchscanner in den Lesesälen können Sie weiterhin kostenfrei nutzen, sofern die Lesesäle geöffnet sind. Da während der Pandemie keine Ausleihe von USB-Sticks erfolgt, bringen Sie bitte einen eigenen USB-Stick mit. Stand:23.04.2021]

# <span id="page-7-1"></span>**2.7 CIP-Pools**

Wie Sie bereits in Modul 1 erfahren haben, finden Sie über den Campus verteilt zahlreiche CIP-Pools. Das sind mit modernen PC-Arbeitsstationen, Druckern und Flachbettscannern ausgestattete Computerräume.

Auch in der Zentralbibliothek gibt es drei CIP-Pools (CIP-Pool BIB1- 3).

Zur Benutzung benötigen Sie einen gültigen RZ-Account.

Diesen erhalten Sie automatisch mit der Einschreibung an der Universität.

Bitte beachten Sie die [Benutzungsregeln](http://www.uni-regensburg.de/rechenzentrum/it-services/cip-pool/benutzerordnung/index.html) des Rechenzentrums! Computerarbeitsplätze finden Sie darüber hinaus auch im Infozentrum der Zentralbibliothek.

[Grundsätzlich sollten sich in Zeiten von Corona so wenig Studierende wie möglich auf dem Campus aufhalten. Alle CIP-Pools sind daher geschlossen. Es gibt aber für Studierende ohne Zugangsmöglichkeit zur Online-Lehre eine Notfall-Option. Da die Anzahl dieser Arbeitsplätze begrenzt ist, sollten nur Studierende, die keinen Zugang zu einem internetfähigen Endgerät wie PC, Notebook, Tablet oder Smartphone haben oder nicht über einen geeigneten Internetanschluss verfügen diese Möglichkeit nutzen. Studierende in dieser Situation werden gebeten, sich beim Rechenzentrum unter Angabe folgender Daten anzumelden: Name, Studiengang und Matrikelnummer sowie gewünschter Timeslot [wochentags: Vormittag (8 Uhr -12:30 Uhr) und Nachmittag (13:00 Uhr - 17:30 Uhr)]. Bitte schreiben Sie eine E-Mail mit all diesen Angaben an support@rz.uni-regensburg.de oder an supportteam@ur.de. Sie können dann einen Arbeitsplatz in einem CIP-Pool reservieren. Stand: 23.04.2021]

## <span id="page-8-0"></span>**2.8 Scannen, Kopieren und Drucken**

Neben den Scannern im MultiMediaZentrum stehen für Sie auch Buchscanner zur kostenfreien Benutzung bereit. Diese befinden sich im Infozentrum und in den Fachlesesälen. (Standorte finden Sie [hier.](http://www.uni-regensburg.de/bibliothek/digitalisierung/scannen/index.html#content_toggle_1))

Anders als bei Kopierern oder Flachbettscannern wird bei Buchscannern materialschonend und bedienungsfreundlich von oben gescannt.

Sie können an den Geräten kostenlos scannen und benötigen dafür nur einen USB-Stick. Die Scans können in verschiedenen Formaten gespeichert werden.

Für einzelne Blätter empfiehlt sich die Benutzung der Flachbettscanner, die an bestimmten PCs in den CIP-Pools angeschlossen sind.

Außerhalb der CIP-Pools kann man einzelne Blätter zudem sehr gut und vor allem kostenlos an den Kopiergeräten scannen. An diesen Geräten loggen Sie sich mit Ihrem RZ-Account ein. Sobald Sie den Auftrag abschließen, wird der Scan automatisch an Ihre Uni-E-Mail-Adresse verschickt. Für Skripten oder Mitschriften eignet sich der bereits weiter oben erwähnte Einzugsscanner im MultiMediaZentrum.

Um an den Kopiergeräten kopieren und an den Druckern in den CIP-Pools ausdrucken zu können, benötigen Sie Guthaben auf Ihrem Druckerkonto. Das Aufbuchen von Guthaben funktioniert über ein [Web-Portal](https://papercutsso.uni-regensburg.de/) und mittels so genannter Wertcoupons, die Sie z.B. in den Cafeterien oder beim Infostand im Rechenzentrum erwerben können.

Alternativ dazu können Sie an den Validiergeräten auch Guthaben von Ihrer UR-Karte auf das Druckerkonto umbuchen. Nähere Informationen zu Geräten und Vorgehensweise finden Sie [hier.](http://www.uni-regensburg.de/rechenzentrum/it-services/drucken/ur-kopierer/)

[Durch die Schließung des Infozentrums und der CIP-Pools stehen Ihnen derzeit leider auch die dortigen Scanner nicht zur Verfügung. Sie können aber die Buchscanner in den [Lesesälen](https://www.uni-regensburg.de/bibliothek/digitalisierung/scannen/index.html#content_toggle_1) nutzen, sofern die Lesesäle geöffnet sind. Der Scannerraum im Philosophicum ist derzeit nicht zugänglich. Es wurden aber zusätzliche Geräte in den beiden Lesesälen aufgestellt. Bitte scannen Sie nur einzelne Kapitel oder wenige Seiten (keine ganzen Bücher!) und halten Sie Ihre Aufenthaltsdauer im Lesesaal so kurz wie möglich. Bitte beachten Sie, dass derzeit keine Leih-USB-Sticks ausgegeben werden und bringen Sie Ihren eigenen USB-Stick mit. Stand: 23.04.2021]

## <span id="page-8-1"></span>**2.9 Café Zentral mit Leseterrasse**

Das Café Zentral auf der Ebene des Allgemeinen Lesesaals bietet neben Kaffeespezialitäten auch kleine Snacks zur Stärkung. Geöffnet ist es in der Regel während der Vorlesungszeit: Montag bis Freitag von 10:00 bis 15:30 Uhr. Abweichende Öffnungszeiten entnehmen Sie bitte den Aushängen vor Ort.

Bei schönem Wetter können Sie Ihren Kaffee auch auf der Leseterrasse genießen. Diese befindet sich neben dem Café Zentral und ist in der Regel zwischen April und Oktober von 08:30 bis etwa 19:30 Uhr geöffnet. Gerne können Sie die Leseterrasse in diesem Zeitraum auch als "Freiluft-Lesesaal" nutzen.

[Auch das Café Zentral ist leider bis auf Weiteres geschlossen. Aktuelle Informationen zu allen Cafeterien auf dem Campus, zu deren Lage und Öffnungszeiten finden Sie auf der Seite des [Studentenwerks Niederbayern-Oberpfalz.](https://stwno.de/de/gastronomie/cafeterien) Stand: 23.04.2021]

# <span id="page-9-0"></span>**3 Wie benutze ich die Bibliothek?**

## <span id="page-9-1"></span>**3.1 Warum ist es wichtig, eine Literaturliste richtig interpretieren zu können?**

In Ihren Seminaren erhalten Sie zum Teil Literaturlisten, die verschiedene Publikationsarten enthalten. Die Art der Publikation hat Einfluss darauf, wo und wie man am besten sucht. Wichtiges Unterscheidungsmerkmal sind die bibliografischen Informationen.

Das sind formale Angaben über die Publikation, wie zum Beispiel Verfasser, Titel, Verlag und Erscheinungsjahr.

Bevor Sie also mit Ihrer Literatursuche beginnen, sollten Sie erkennen, nach welcher Art von Publikation Sie eigentlich suchen. Die folgenden Beispiele helfen Ihnen dabei.

## <span id="page-9-2"></span>**3.1.1 Beispiel Buch**

Kurtz, Oliver Tuna: Erfolgsfaktoren standortbasierter mobiler Werbung. **Hamburg**: **Verlag Dr. Kovač**, 2020.

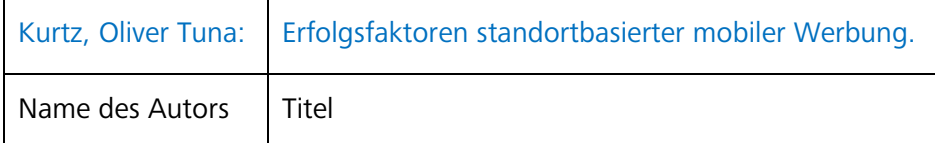

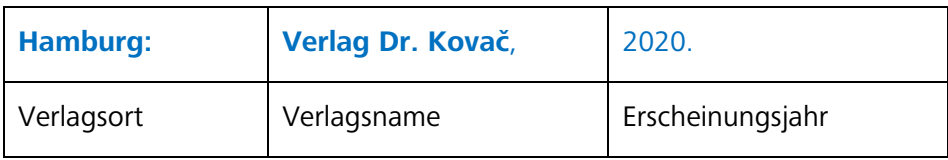

Literaturnachweise für Monographien, also ganz herkömmliche Bücher, erkennen Sie daran, dass neben Autorname und Titel in der Regel auch Verlagsort, Verlagsname und das jeweilige Erscheinungsjahr angegeben werden.

Bücher sind in Bibliothekskatalogen verzeichnet.

Sie können zwar grundsätzlich nach allen bibliografischen Angaben suchen, es ist jedoch sehr ratsam, im Katalog mit dem Nachnamen des Autors und mit besonders aussagekräftigen Begriffen des Titels zu suchen.

## <span id="page-10-0"></span>**3.1.2 Beispiel Aufsatz aus einer Zeitschrift**

Herrmann A. & Glaser, J. (2021). Work Characteristics and Psychosomatic Health Complaints of Private Security Personnel. *Zeitschrift für Arbeits- und Organisationspsychologie*, 65(2), **53-67**

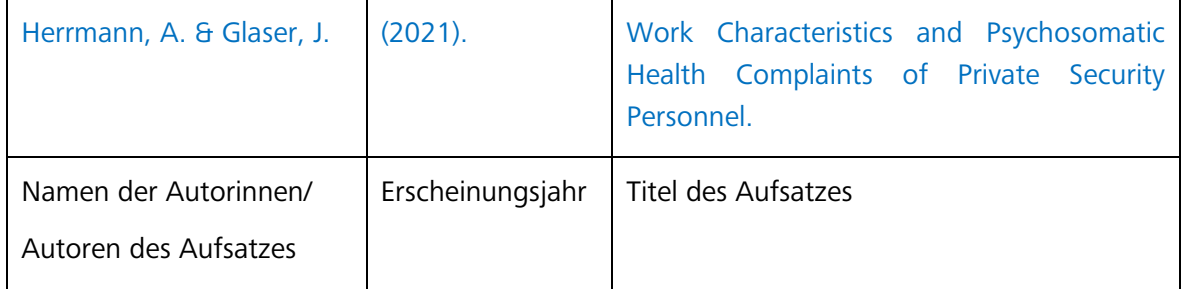

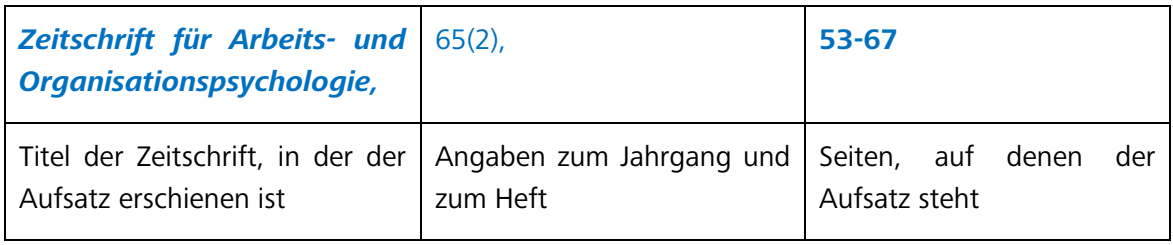

Bei Zeitschriftenartikeln werden zunächst die Angaben zum Artikel, also Autor(en) und Titel des Aufsatzes, genannt.

Dann folgen die Angaben zur Zeitschrift, in der dieser Aufsatz erschienen ist. Eingeleitet werden diese Angaben in manchen Fällen auch durch das Wörtchen "In:". In der Regel folgen nach dem Titel der Zeitschrift die Angaben zum Jahrgang, zum Heft sowie die Seitenzahlen, auf denen der Aufsatz in der Zeitschrift zu finden ist. Manchmal wird die Jahreszahl wie im vorliegenden Fall gleich nach dem Autorennamen angegeben. Wie die Literaturangaben im Einzelnen aussehen, hängt meistens vom jeweiligen Fach ab. In jeder Fachdisziplin sind bestimmte Zitierweisen üblich.

 Jede Zeitschrift ist nach dem gleichen Prinzip aufgebaut. Einzelne Artikel von verschiedenen Autoren erscheinen in einem Heft (oft auch als Issue oder Nr. bezeichnet). Die Hefte einer Zeitschrift können in einem Jahr unterschiedlich häufig erscheinen, z.B. monatlich vierteljährlich oder halbjährlich. Alle Hefte, die in einem Jahr erscheinen, bezeichnet man als Jahrgang (oft auch als Band oder Volume). Ein einzelner Jahrgang kann entweder einer Jahreszahl entsprechen oder einer fortlaufenden Nummer, z. B. Jahrgang 2021 oder - wie Sie im Beispiel oben sehen - Jahrgang 65.

#### **In herkömmlichen Bibliothekskatalogen sind keine Aufsätze verzeichnet.**

Dort können Sie zwar nach dem Titel der Zeitschrift suchen, nicht aber nach den Angaben zum Aufsatz.

#### **Im Regensburger Katalog plus gibt es den Reiter ARTIKEL & MEHR.**

Dort werden Ihnen unter anderem Artikel aus Zeitschriften angezeigt. Bitte beachten Sie aber, dass es sich dabei nur um eine Auswahl an Artikeln handelt, da nur bestimmte Quellen durchsucht werden. Eine entsprechende Übersicht finden Sie [hier.](http://www.uni-regensburg.de/bibliothek/recherche/aufsaetze/quellen/index.html) Bei umfangreicheren Recherchen sollten Sie für die Aufsatzsuche Datenbanken nutzen. Mehr zu dieser Thematik erfahren Sie in Modul 4 dieses Kurses.

## <span id="page-11-0"></span>**3.1.3 Beispiel Aufsatz aus einem Sammelband**

Hollerweger, Elisabeth: Heimat verlassen und finden: Literarisches Lernen mit Migrationserzählungen im Bilderbuch. **In:** Die Welt im Bild erfassen. Multidisziplinäre Perspektiven auf das Bilderbuch. **Hrsg. von T. Kurwinkel, C. Norrick-Rühl, P. Schmerheim**. Würzburg: Königshausen & Neumann, 2020. S. 233-256

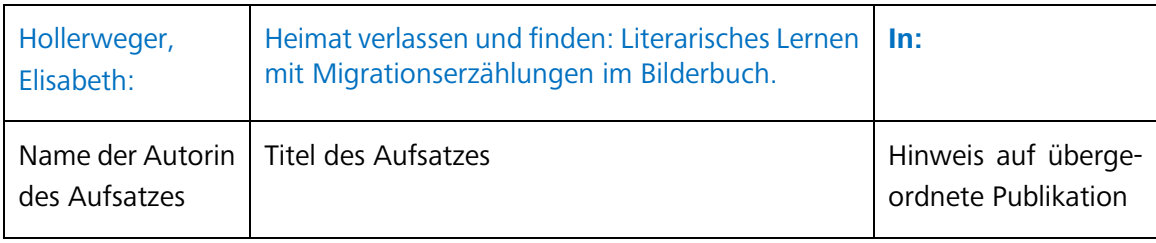

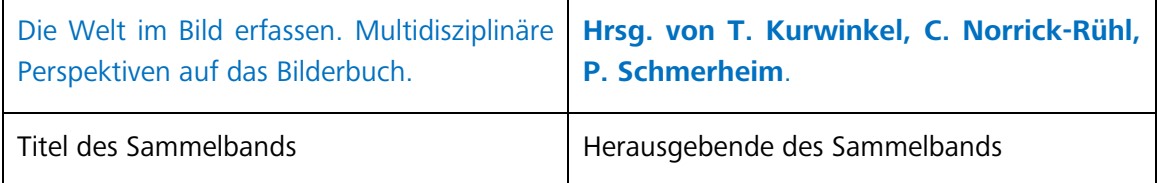

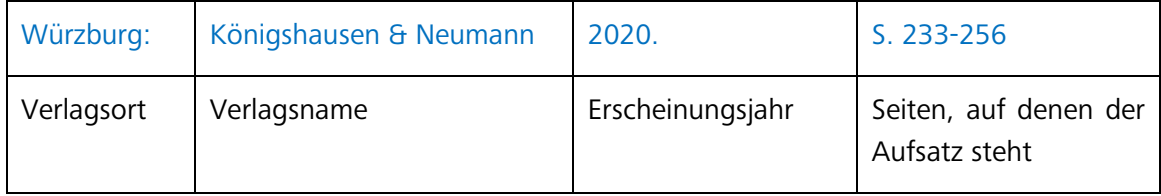

Bei Sammelbänden handelt es sich um Bücher, die aus Aufsätzen verschiedener Autorinnen und Autoren bestehen.

Ein oder mehrere Herausgeberinnen und Herausgeber (Hrsg.) sammeln die Beiträge einzelner Verfasserinnen und Verfasser und geben sie in einem Sammelband heraus.

Sammelbände erkennen Sie vor allem daran, dass in der Literaturangabe in der Regel immer herausgebende Personen genannt sind.

Bei einem Beitrag, also einem Aufsatz innerhalb eines Sammelbands, werden Ihnen wie im Beispiel oben zunächst die Angaben dazu (Autor und Titel des Aufsatzes) genannt. Das darauf folgende Wörtchen "In:" signalisiert, dass es eine übergeordnete Publikation gibt. Im vorliegenden Fall ist das der Sammelband, in dem der Aufsatz enthalten ist.

Sie erfahren die Namen der Herausgebenden, Titel des Sammelbands, Verlagsort, Verlagsname, Erscheinungsjahr sowie die Seitenzahlen des Aufsatzes.

#### **Im Bibliothekskatalog suchen Sie bitte nicht mit den Angaben zum einzelnen Beitrag, sondern mit den Angaben zum Sammelband (Hrsg., Titel).**

Wo Sie Aufsätze finden können und wie Sie bei der Suche nach Aufsätzen vorgehen, lernen Sie später in Modul 4.

## <span id="page-12-0"></span>**3.1.4 Beispiel Hochschulschrift**

Zimmermann, Christian: Double Parton Distributions in the Nucleon on the Lattice. **Dissertation**. **Universität Regensburg**, Regensburg, 2020.

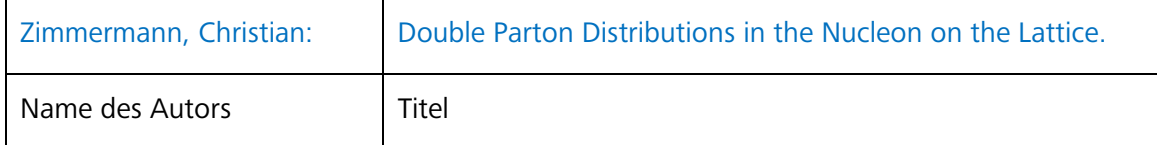

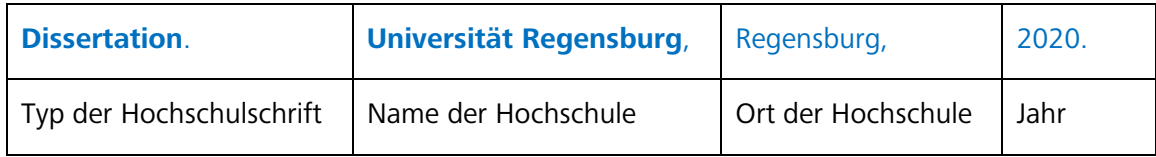

Hochschulschriften erkennen Sie daran, dass der Typ der Hochschulschrift und meistens auch der Name der Hochschule, an der die Arbeit entstanden ist, angegeben sind. Nach Hochschulschriften können Sie in Bibliothekskatalogen suchen.

 Bitte beachten Sie, dass in Deutschland nur Dissertationen veröffentlicht werden müssen. Das heißt, bei Bachelor-, Diplom- oder Masterarbeiten kann es sein, dass diese in keiner Bibliothek vorhanden sind.

Wenn Sie gezielt nach Hochschulschriften suchen möchten, ist die Recherche auf dem Publikationsserver der jeweiligen Hochschule empfehlenswert.

## <span id="page-12-1"></span>**3.1.5 Beispiel Internetquelle**

Monacensia Literaturarchiv und Bibliothek / Simone Egger M.A.: Ludwig Thoma. **[http://www.literaturportal-bayern.de/autorenlexi](http://www.literaturportal-bayern.de/autorenlexikon?task=lpbauthor.default&pnd=118622072)[kon?task=lpbauthor.default&pnd=118622072](http://www.literaturportal-bayern.de/autorenlexikon?task=lpbauthor.default&pnd=118622072) (23.04.2021)** 

Literaturlisten können auch Internetquellen enthalten. Man erkennt sie in der Regel an der URL (= Internetadresse), die vollständig genannt ist. In manchen Fällen ist anstelle einer URL ein dauerhaft verfügbarer Link (DOI oder URN) angegeben. Im Idealfall ist auch der Zeitpunkt des letzten Zugriffs vermerkt. Um zur Quelle zu gelangen, gibt man einfach die angegebene URL in den Browser ein und ruft die Seite auf.

Wie Sie Literatur richtig zitieren und dadurch Plagiate vermeiden können, erfahren Sie zu einem späteren Zeitpunkt in Modul 6.

# <span id="page-13-0"></span>**3.2 Wie finde ich die gewünschte Literatur?**

Um zu erfahren, ob die gesuchte Literatur in Regensburg vorhanden ist, nutzen Sie bitte den Regensburger Katalog plus: [www.regensburger-katalog.de](https://www.regensburger-katalog.de/TouchPoint/start.do?View=ubr&Language=de)

Wenn Sie über die Webseite der Universität Regensburg einsteigen, klicken Sie dort bitte auf BIBLIOTHEK, um auf die Seiten der Universitätsbibliothek zu gelangen.

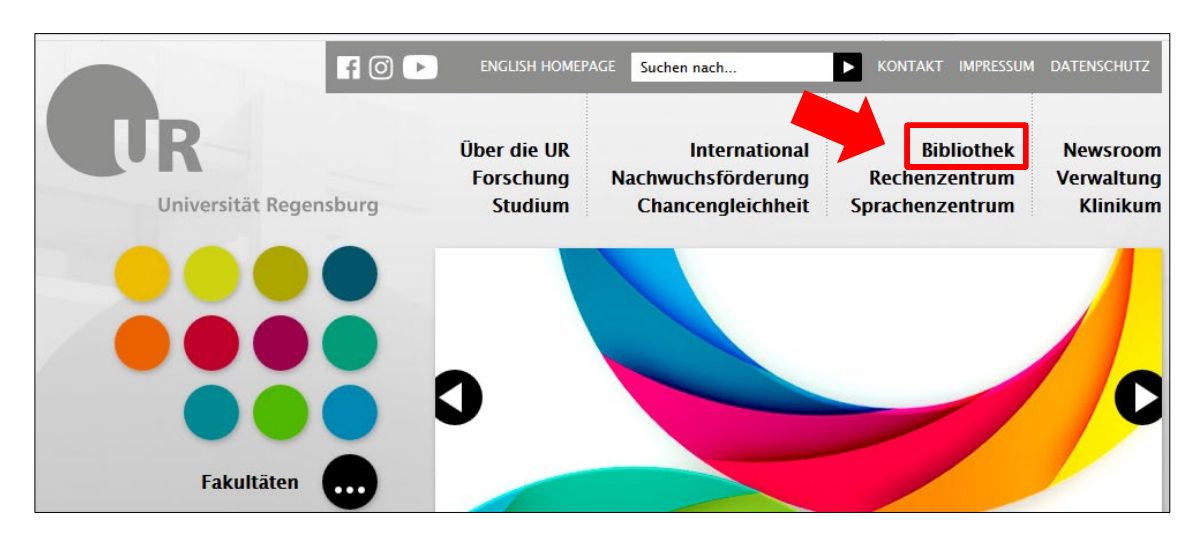

Auf der Startseite der Universitätsbibliothek haben Sie nun drei Möglichkeiten, den Regensburger Katalog plus aufzurufen:

- 1) über den Link REGENSBURGER KATALOG PLUS, der sich auf allen Seiten der Bibliothek in der rechten Spalte unter dem Bild befindet
- 2) über den Punkt RECHERCHE in der linken Navigationsleiste, wo noch mehr nützliche Links hinterlegt sind
- 3) über die SCHNELLSUCHE im mittleren Feld [derzeit ganz am Ende der Seite Stand: 23.04.2021]
- Starten Sie Ihre Suchanfragen am besten über den Klick auf den Link in der rechten Spalte.

Schnellsuche im Regensburger Katalog plus:

Suchen

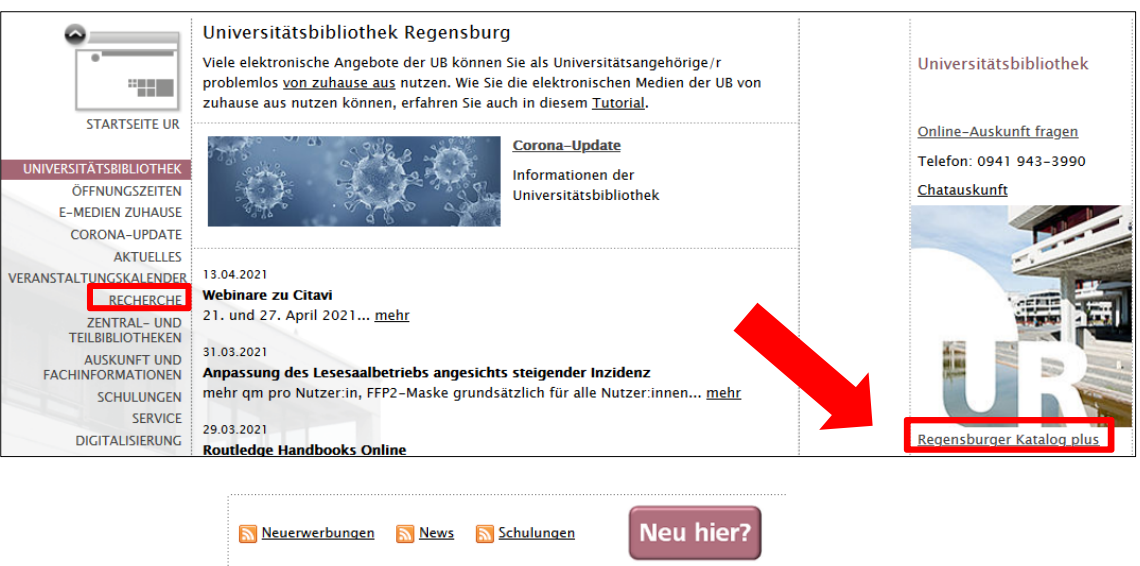

Der Regensburger Katalog plus verzeichnet im Reiter REGENSBURGER KATALOG nicht nur die gedruckten Bücher, sondern auch E-Books, gedruckte und elektronische Zeitschriften und Zeitungen, DVDs, CD-ROMs, Mikrofiches und Mikrofilme sowie andere Sonderbestände. Der Reiter REGENSBURGER KATALOG enthält neben den Beständen der Universitätsbibliothek auch Bestände anderer Regensburger Bibliotheken, z.B.:

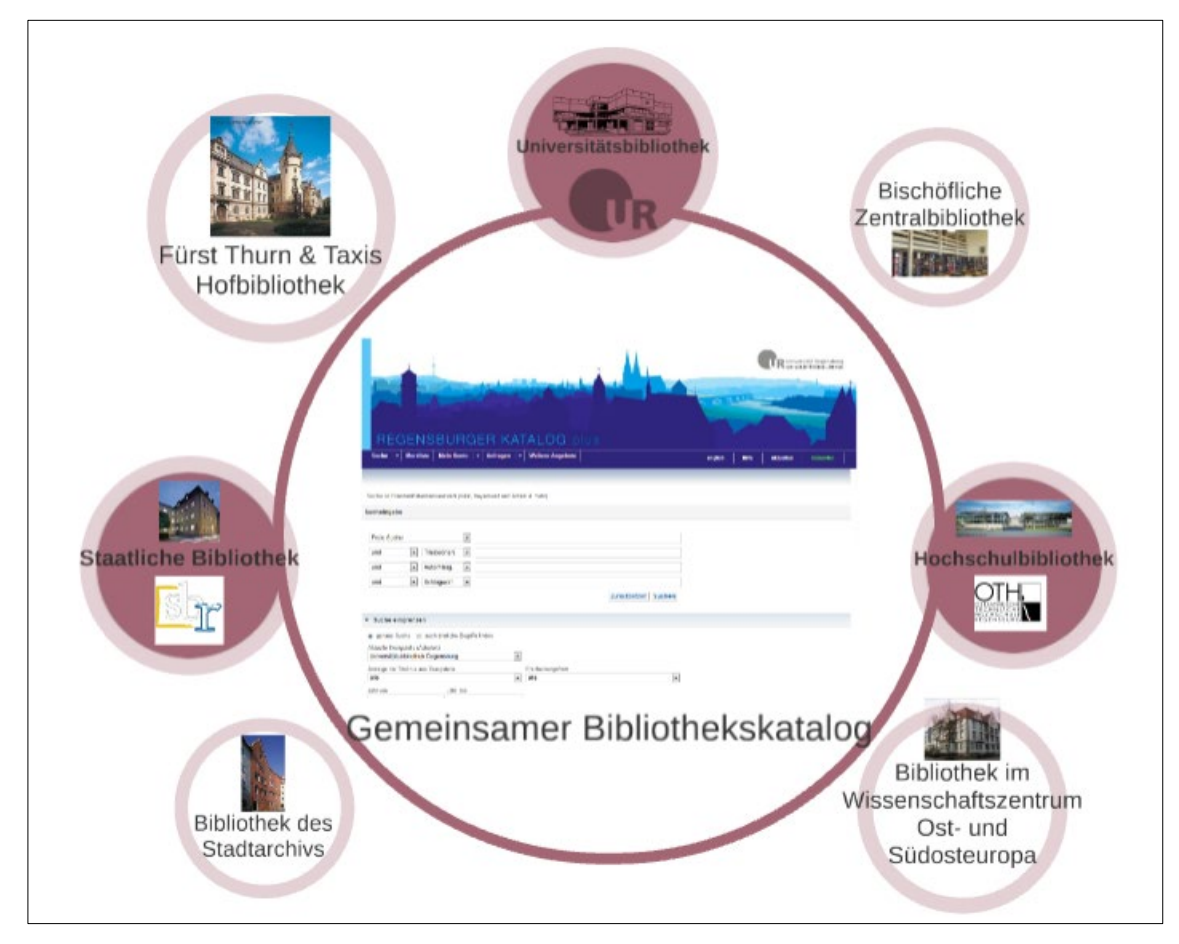

Wie man anhand der Markierung im Bild erkennen kann, besteht zwischen der Universitätsbibliothek, der Bibliothek der OTH und der Staatlichen Bibliothek eine Verbindung, nämlich ein sogenannter Ausleihverbund.

Das bedeutet, dass Sie auch die Bücher dieser beiden Bibliotheken über den Regensburger Katalog plus bestellen und ganz bequem hier in der Universitätsbibliothek abholen können. Bücher aus anderen Bibliotheken können in der Regel jeweils vor Ort genutzt werden. Eine Übersicht aller Bibliotheken und Archive in Regensburg finden Sie [hier.](https://www.regensburger-bibliotheken.de/bibliotheken-und-archive)

#### **Achten Sie bitte immer darauf, dass der gewünschte Abholort unter** AKTUELLE ZWEIG-STELLE (ABHOLORT) **vor Abschicken der Suchanfrage richtig eingestellt ist.**

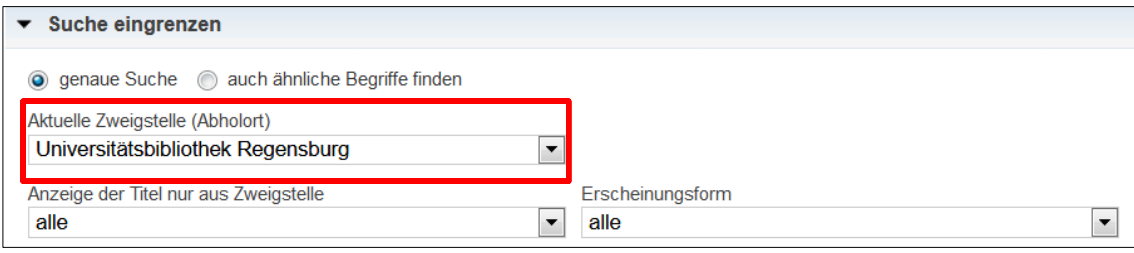

## <span id="page-15-0"></span>**3.2.1 Wie suche ich nach einem bekannten Titel?**

In vielen Fällen wissen Sie genau, nach welchem Titel Sie suchen. Dies ist zum Beispiel dann der Fall, wenn Ihnen in einer Lehrveranstaltung einzelne Titel empfohlen werden oder Sie eine Literaturliste erhalten. Wie Sie Literatur zu einem bestimmten Thema finden, erfahren Sie später in [Kapitel 3.2.2.](#page-19-0)

Wenn Sie den Regensburger Katalog plus aufrufen, erhalten Sie im Regelfall die erweiterte Suchmaske (erkennbar an mehreren Suchfeldern, die zur Verfügung stehen). Folgende Felder sind bereits voreingestellt:

- **FREIE SUCHE**
- TITEL(WÖRTER)
- AUTOR/HRSG.
- **SCHLAGWORT**

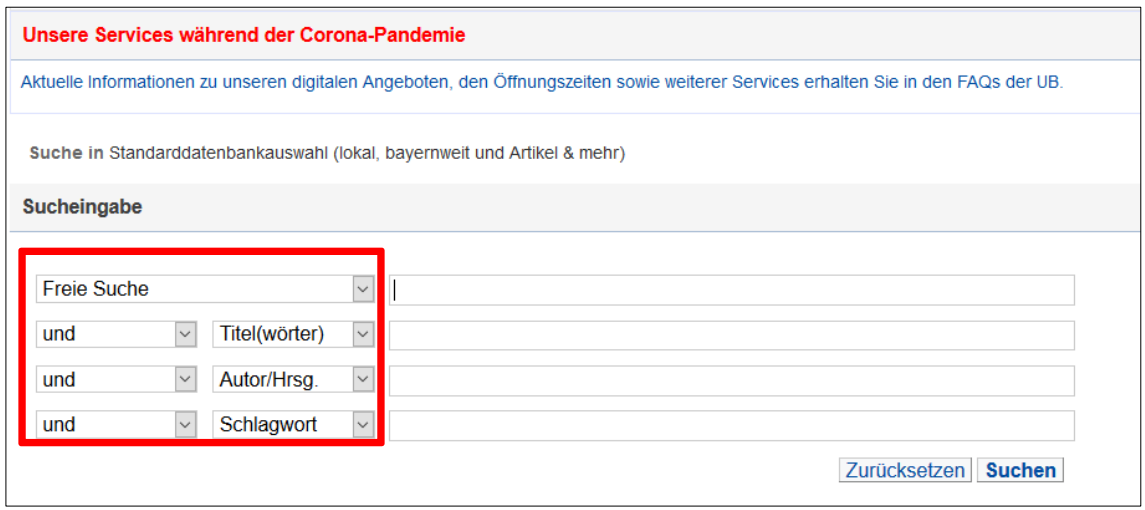

Suchen Sie nach einem Werk, bei denen Ihnen Autor und Titel bekannt sind, reicht es aus, wenn Sie die Felder TITEL(WÖRTER) und AUTOR/HRSG. belegen.

Angenommen Sie suchen das Buch "Einführung in die Lyrik-Analyse" von Oliver Müller. Im Feld TITEL(WÖRTER) geben Sie am besten aussagekräftige Begriffe des Buchtitels ein. Nicht sinntragende Wörter wie Artikel oder Präpositionen lassen Sie weg.

Beim Feld AUTOR/HRSG. reicht normalerweise der Nachname des Autors.

Bei weit verbreiteten Nachnamen, wie Müller und Meier, sollten Sie auch den Vornamen des Autors eintragen, um so die Treffermenge gering zu halten.

Abgekürzte Vornamen sollten Sie auflösen oder weglassen.

Die bei diesem Feld hinterlegte Autovervollständigung kann möglicherweise eine Hilfe sein.

Groß- und Kleinschreibung müssen Sie bei der Eingabe nicht beachten.

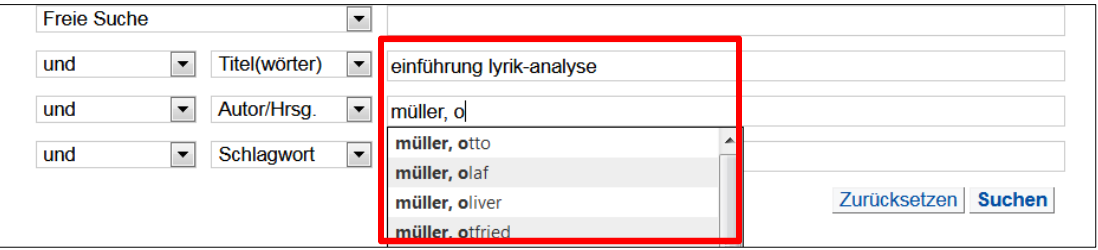

Die Titelwortsuche ist nur dann erfolgreich, wenn das Wort auch tatsächlich im Titel oder Untertitel vorkommt.

Bei der Eingabe von Titelwörtern sollten Sie daher auch auf grammatikalische Endungen achten.

Nach dem "Handbuch der physikalischen Therapie" sollten Sie mit den Suchbegriffen "handbuch physikalisch**en** therapie" suchen.

Falls Sie sich mit dem Titel nicht ganz sicher sind, können Sie auch einen Platzhalter (\*) verwenden, z.B. Suche nach "handbuch physik\* therapie". Das Sternchen \* ersetzt dabei beliebig viele Zeichen.

Der Platzhalter ? ersetzt genau ein Zeichen. M?ier liefert Ihnen dann zum Beispiel Treffer, die sowohl Maier als auch Meier enthalten.

Durch die Verwendung von Platzhaltern können Sie Ihre Suche also auch ausdehnen.

Mit Schiller\* erhalten Sie als Treffer nicht nur Schiller, sondern auch Schillers, Schillergesellschaft etc.

Selbstverständlich stehen Ihnen noch weitere Suchkategorien zur Verfügung, die Sie bei Bedarf über das Pull-Down-Menü auswählen können:

- **SCHLAGWORT**
- **EXAKTER TITEL**
- SIGNATUR
- JAHR
	- ORT/VERLAG
- ISBN/ISSN/ISMN
- NOTATION
- INSTITUTION
- ERSCHEINUNGSFORM

Wenn Sie die einzelnen Suchkategorien aufrufen, erhalten Sie genauere Informationen in den Info-Kästen auf der rechten Seite unterhalb der Suchfelder.

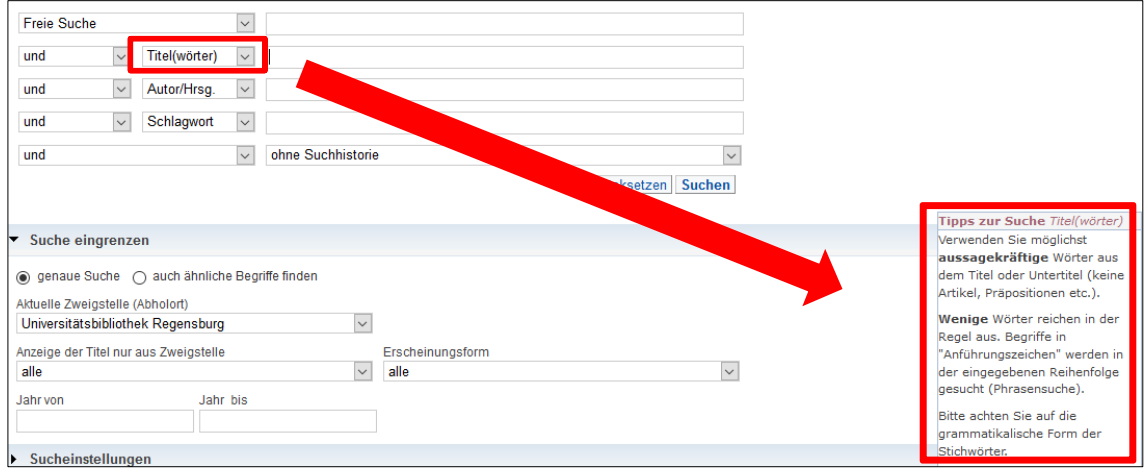

Um bessere Suchergebnisse zu erhalten, können Sie verschiedene Strategien anwenden.

Mit Hilfe der sogenannten Phrasensuche können Sie gezielt nach einer zusammenhängenden Wortfolge suchen.

Setzen Sie dazu die Wörter in Anführungszeichen.

Die Wörter werden dann in der eingegebenen Reihenfolge gesucht.

Sie erhalten damit also genauere Treffer.

Diese Art der Suche bietet sich für feststehende Wendungen wie zum Beispiel "Weimarer Republik" oder "Deutsche Bank" an.

Auch bei Personennamen kann die Phrasensuche hilfreich sein.

Die Phrasensuche können Sie im Regensburger Katalog plus anwenden, sie ist aber vor allem bei der Suche in Suchmaschinen wie Google und bei der Suche in Datenbanken wichtig. Zu diesen Themen erfahren Sie später in Modul 4 Genaueres.

Über die sogenannten Booleschen Operatoren haben Sie die Möglichkeit, das Suchergebnis zu beeinflussen, indem Sie die Suchfelder miteinander verknüpfen.

Insbesondere für Datenbankrecherchen ist diese Suchmöglichkeit interessant und wird Ihnen daher auch in Modul 4 wieder begegnen.

Generell gibt es in jeder Datenbank oder Suchmaschine eine erweiterte Suche, in der man einzelne Suchbegriffe mit den Booleschen Operatoren verknüpfen kann.

In den meisten Fällen gibt es ein Pull-Down-Menü mit mehreren Suchfeldern wie im Regensburger Katalog plus.

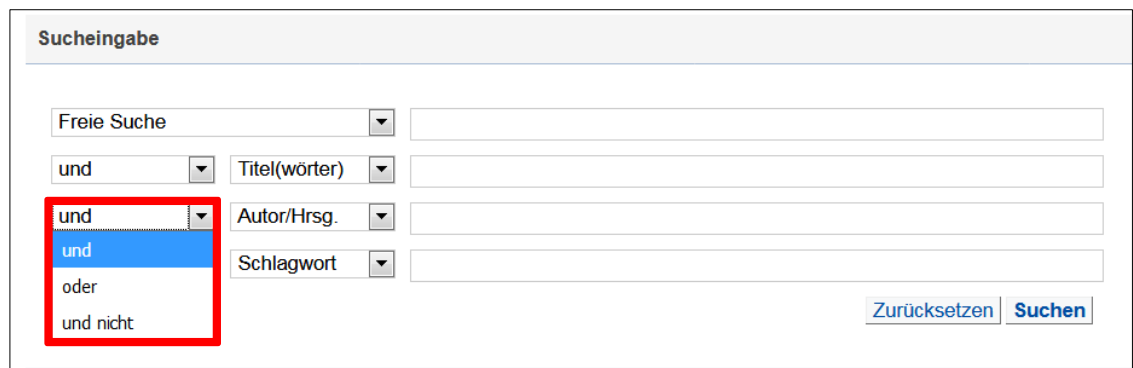

Es stehen Ihnen folgende Möglichkeiten zur Verfügung:

- **und**: liefert nur Treffer, die **beide** Suchbegriffe enthalten
- **oder**: liefert Treffer, die den einen **oder** den anderen Begriff bzw. beide Begriffe enthalten
- **und nicht**: liefert nur Treffer, die den ersten Begriff enthalten **und nicht** den zweiten Begriff

Die folgende Abbildung stellt die einzelnen Möglichkeiten noch einmal grafisch für Sie dar.

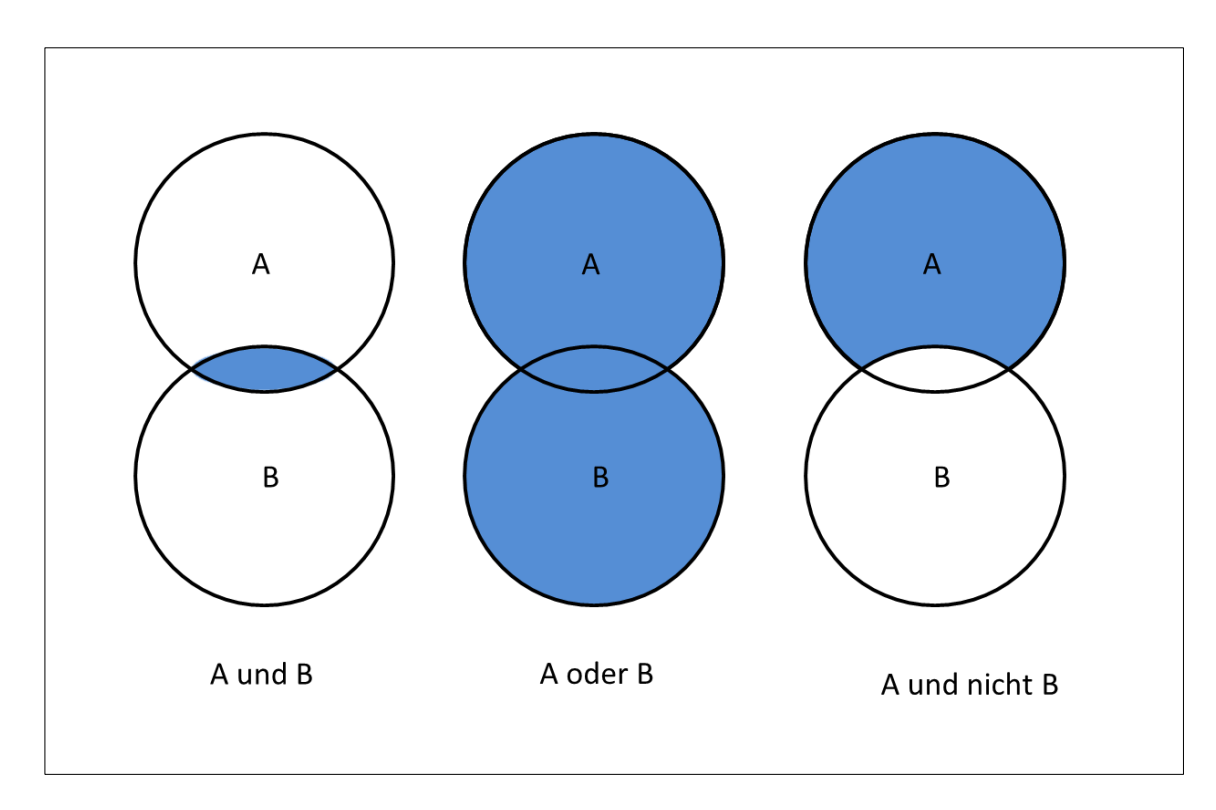

Voreingestellt ist übrigens immer die und-Verknüpfung.

Alternativ zu der Auswahl der deutschen Begriffe über das Pull-Down-Menü können Sie die Operatoren AND, OR oder NOT auch zusammen mit den Suchbegriffen in ein einziges Suchfeld des Katalogs eintippen. In diesem Fall müssen Sie die englischen Begriffe verwenden und in Großbuchstaben eintippen.

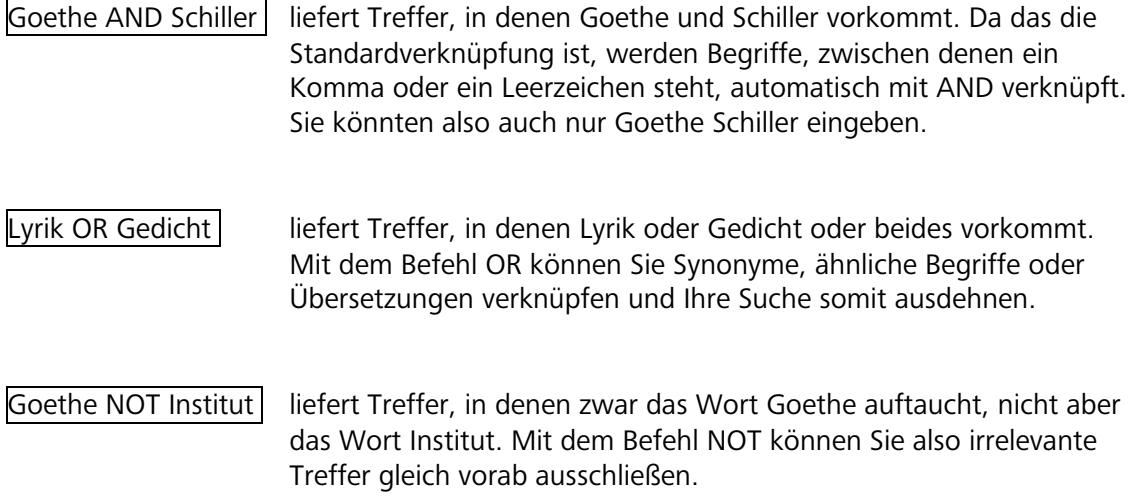

Wie man effizient suchen kann, erklärt auch dieses kurze [Tutorial.](https://www.bibliothek.uni-wuerzburg.de/lernen/kurse-module-e-learning/tutorials/suchtipps/)

## <span id="page-19-0"></span>**3.2.2 Wie finde ich Literatur zu einem bestimmten Thema?**

Wie Sie nach Literatur suchen, bei der Ihnen Autor und Titel bekannt sind, haben Sie bereits in [Kapitel 3.2.1](#page-15-0) erfahren.

Sind Sie auf der Suche nach Publikationen zu einem bestimmten Thema, ist eine andere Herangehensweise erforderlich. Es ist wichtig, sich zunächst einen Überblick über das Thema zu verschaffen, um geeignete Suchbegriffe zu finden.

Legen Sie zunächst die Kernbegriffe fest. Worum geht es bei der Themenstellung? Kernbegriffe können mehrteilig sein und manchmal kann es – je nach Themenstellung – auch sinnvoll sein, Adjektive und Substantive als getrennte Kernbegriffe in die Tabelle einzutragen. Überlegen Sie, welche Wörter wenig aussagekräftig sind und lassen Sie diese einfach weg. Das sind zum Beispiel Begriffe wie Auswirkungen, Konsequenzen oder Folgen.

Umschreiben Sie danach das Thema, indem Sie sich für jeden Kernbegriff passende Synonyme, Ober- und Unterbegriffe notieren. Auch Übersetzungen und verwandte Begriffe sollte man sammeln, da diese dann insbesondere für Datenbanksuchanfragen wichtig sind.

 Eine Wortliste in Tabellenform liefert hierbei den nötigen Rahmen, das Thema zu umschreiben und erleichtert Ihnen dadurch den Einstieg ins wissenschaftliche Arbeiten:

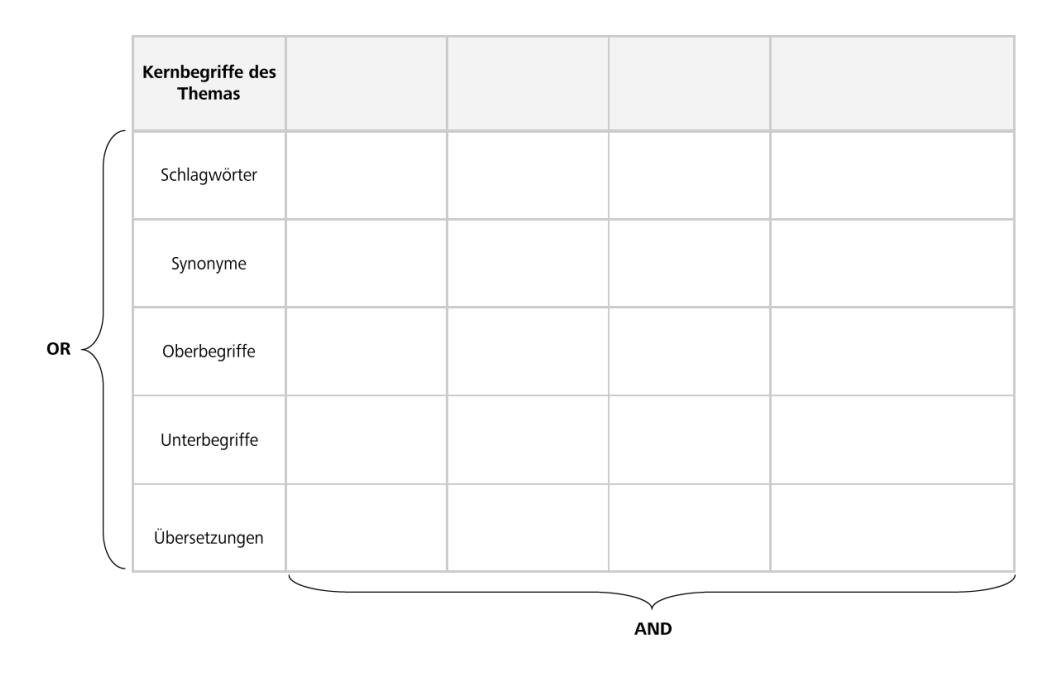

Die Kernbegriffe des Themas verknüpft man in einer Suche mit dem Operator AND, für die einzelnen Varianten eines Kernbegriffs verwendet man den Operator OR.

 Die Vorgehensweise bei der Ermittlung der Kernbegriffe bzw. Schlüsselkonzepte erklärt dieses [Tutorial.](https://www.bibliothek.uni-wuerzburg.de/lernen/kurse-module-e-learning/tutorials/suchbegriffe/)

Grundsätzlich gibt es verschiedene Suchmöglichkeiten, um geeignete Literatur zu finden. Hier zunächst ein kleiner Überblick mit den Besonderheiten der einzelnen Möglichkeiten:

#### • **Titelwortsuche:**

dahinter verbirgt sich eine Stichwortsuche. Es wird nur nach Medien gesucht, bei denen genau diese eingegebenen Begriffe im Titel oder Untertitel vorkommen.

#### • **Freie Suche:**

es werden alle Felder, auch eingescannte Inhaltsverzeichnisse und Klappentexte durchsucht. Dadurch erhalten Sie oft sehr viele Treffer, von denen aber vielleicht nur wenige Treffer tatsächlich für Ihr Thema relevant sind. Als Einstieg in eine thematische Suche ist die freie Suche empfehlenswert.

#### • **Schlagwortsuche:**

Schlagwörter sind deutschsprachige normierte Begriffe (meist im Singular), die den Inhalt einer Publikation unabhängig von der Sprache beschreiben. Schlagwörter müssen nicht im Titel vorkommen. Mit der Schlagwortsuche findet man also alles zum Thema – unabhängig von Titel oder Sprache.

#### • **Suche über die Klassifikation:**

eine Klassifikation ordnet Medien inhaltlich nach Fachgebieten bzw. Themen. Mit dieser Art der Suche erzielt man meist gute Ergebnisse, da man keine Suchbegriffe eingeben muss und damit die Problematik der Stich- und Schlagwörter wegfällt.

 Haben Sie einen thematisch passenden Titel gefunden, werden Ihnen unter dem Reiter MEHR ZUM TITEL auch die Notationen angezeigt. Dort können Sie auf eine Notation klicken und es werden weitere Titel derselben Notation angezeigt. Mit nur einem Klick erhalten Sie also eine Liste mit weiteren thematisch passenden Titeln.

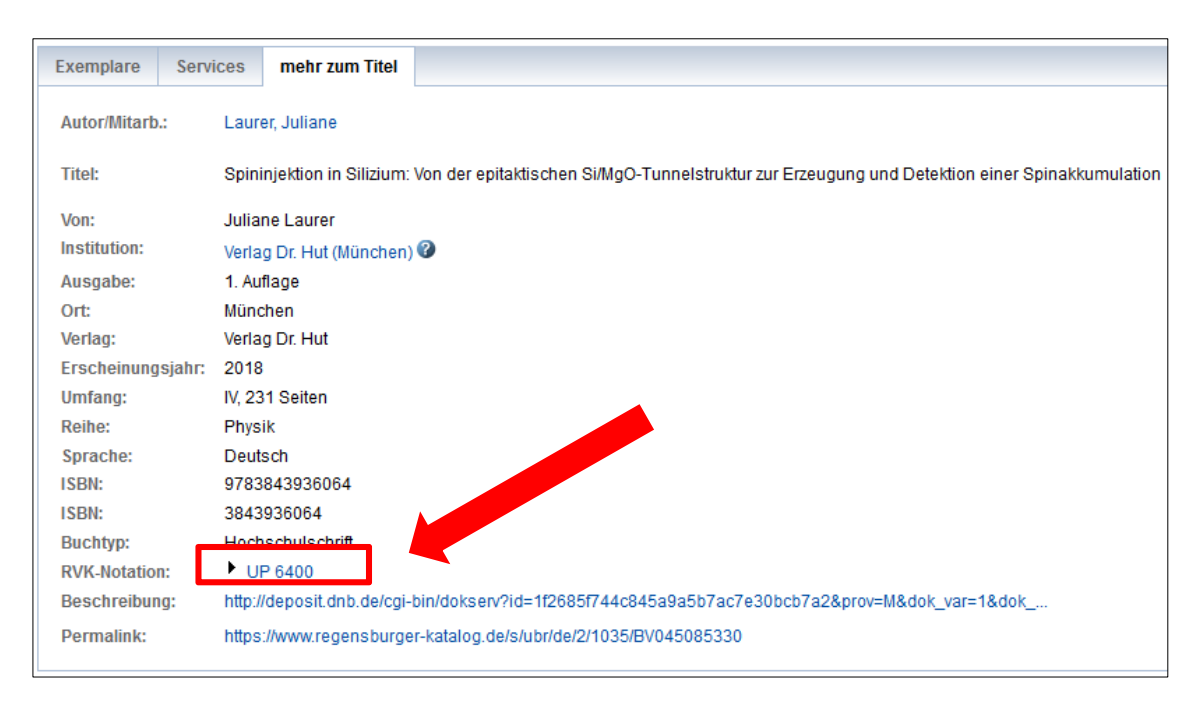

 Wenn Sie im Lesesaal oder in der Lehrbuchsammlung einen Titel gefunden haben, der für Sie relevant ist, können Sie auch hier einfach den unmittelbar angrenzenden Regalbereich nach weiteren interessanten Titeln absuchen.

Steigen Sie bei einer Suche nach einem ganz bestimmten Thema am besten über die **Freie Suche** ein.

Suchen Sie zum Beispiel Literatur zum Thema Wahlanalyse, geben Sie diesen Begriff in das Feld FREIE SUCHE ein und schicken Ihre Suchanfrage ab.

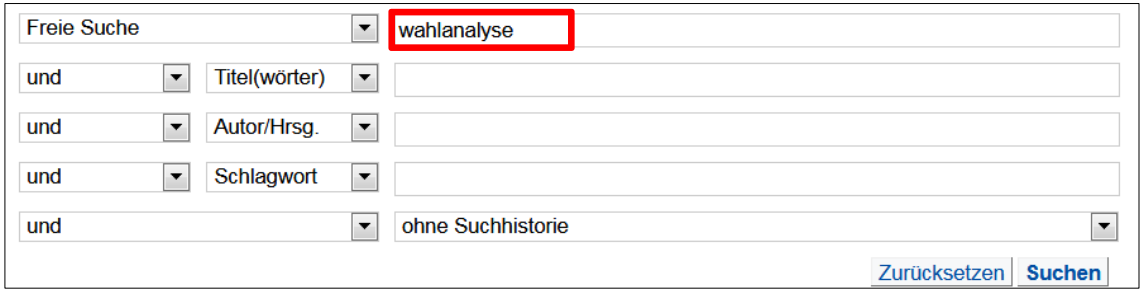

Sie haben die Möglichkeit, die Treffer nach bestimmten Kriterien zu sortieren. Über die Auswahl im Pull-Down-Menü können Sie sich beispielsweise die aktuellsten Treffer zuerst anzeigen lassen, indem sie JAHR (ABSTEIGEND) auswählen und dann auf den SORTIEREN klicken.

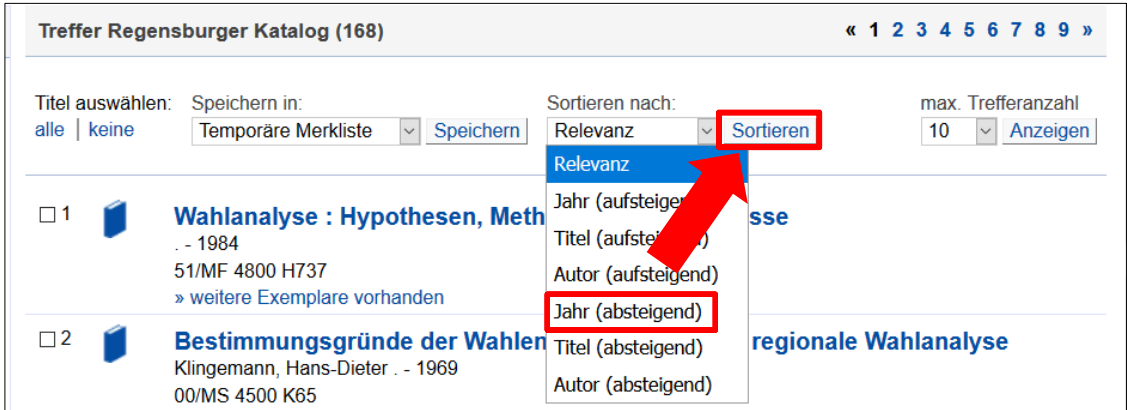

Auf der linken Seite gibt es die Spalte TREFFER EINGRENZEN mit verschiedenen Filtermöglichkeiten. Sie können zum Beispiel eine bestimmte Sprache oder einen Zeitraum auswählen, um das Suchergebnis ganz nach Ihren Wünschen zu präzisieren.

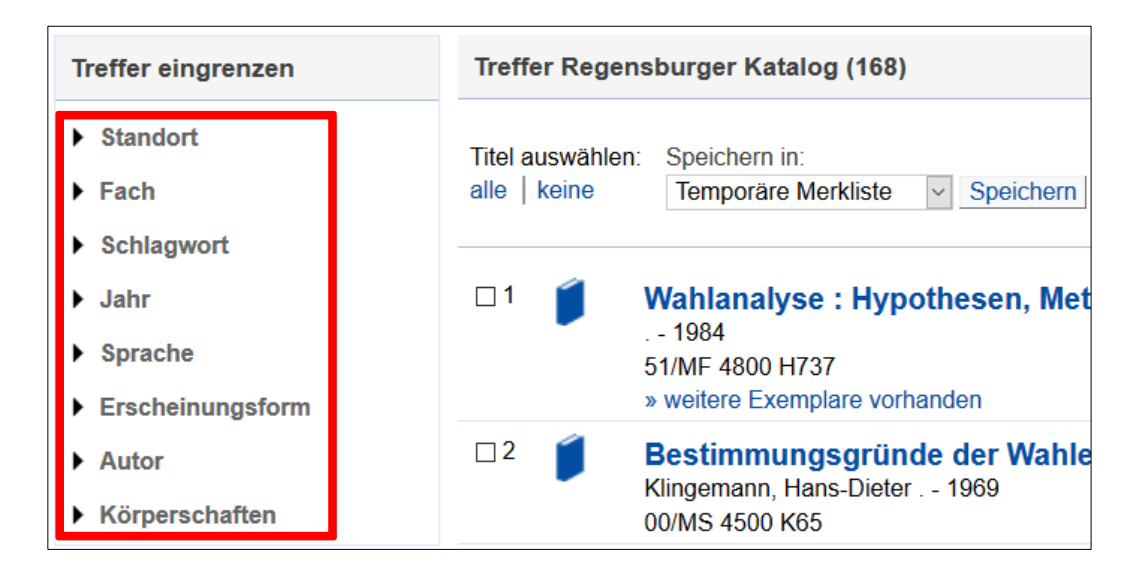

Wählen Sie einen Filter aus, so erscheint dieser oben links bei AUSGEWÄHLTE SUCHFILTER.

Über das rote X können Sie den Filter wieder entfernen.

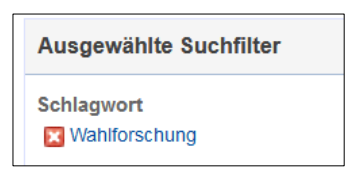

Wenn Sie umfangreichere Recherchen durchführen möchten, empfiehlt sich die Nutzung der Merkliste.

Bei Titeln, von denen Sie glauben, dass diese für Ihr Thema interessant sein könnten, setzen Sie einfach einen Haken und klicken danach auf SPEICHERN. Es erfolgt die Meldung, dass der Titel in die Merkliste aufgenommen wurde.

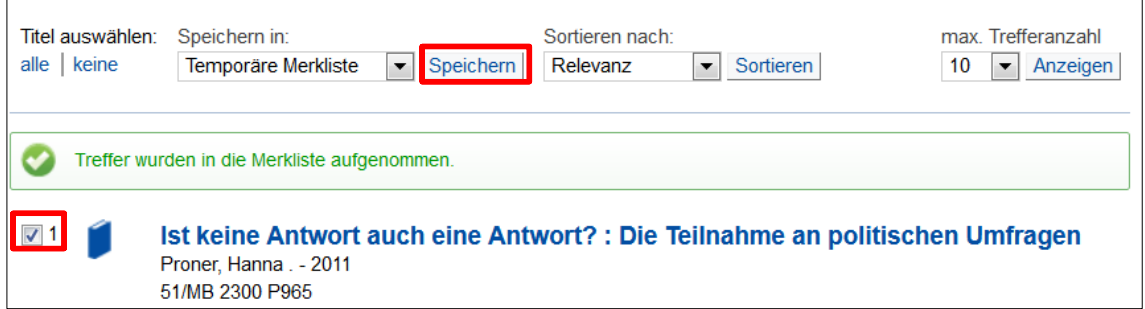

Über den Reiter MERKLISTE können Sie sich vergewissern, welche Titel Sie gewählt haben.

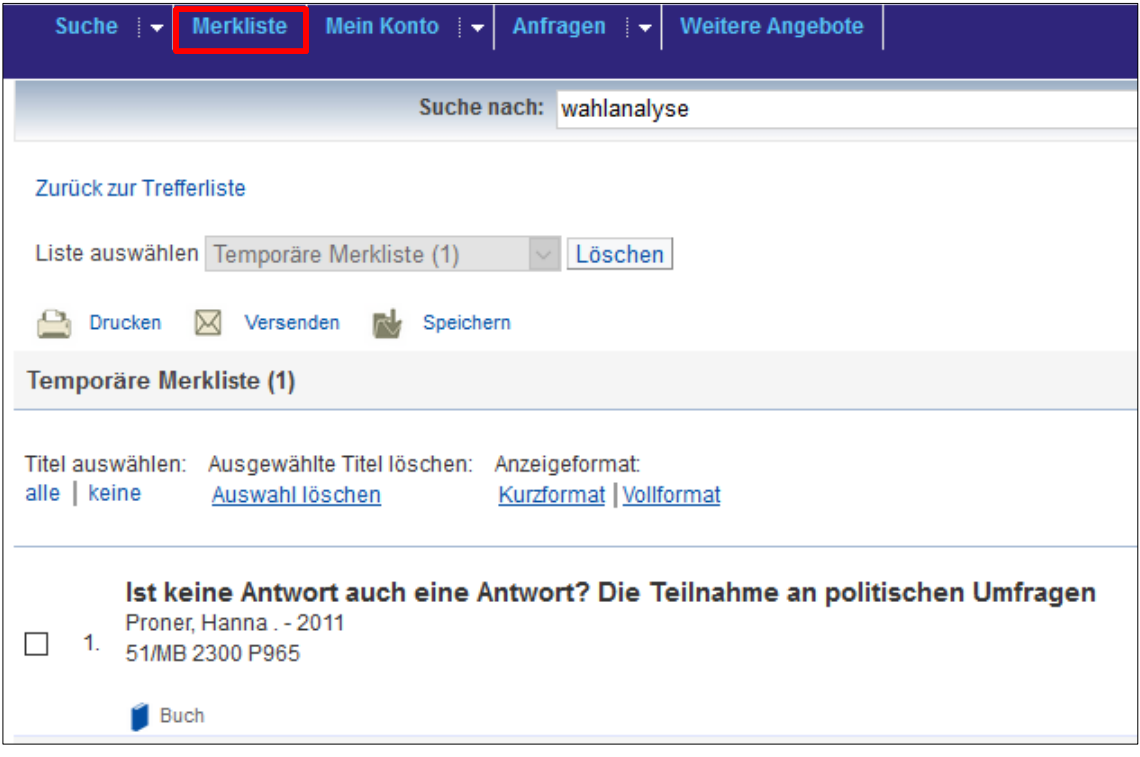

Durch einen Klick auf VERSENDEN können Sie unter EMPFÄNGER Ihre E-Mail-Adresse angeben und auf VERSENDEN klicken. Die Merkliste wird Ihnen dann zugeschickt.

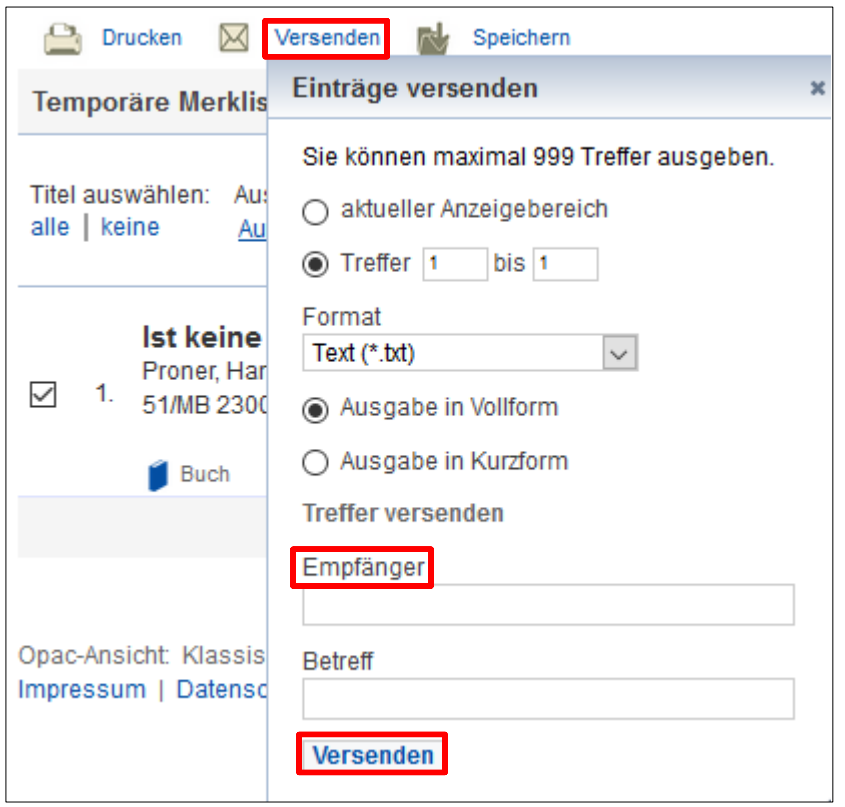

Bitte beachten Sie, dass Ihre Merkliste nach Beendigung der Sitzung gelöscht wird, falls Sie nicht angemeldet sein sollten.

Einfacher ist es, wenn Sie bereits im Regensburger Katalog plus mit Ihrer Benutzernummer und Ihrem Bibliothekspasswort eingeloggt sind.

Alle Details rund um die Anmeldung im Katalog erfahren Sie gleich in [Kapitel 3.3.3.](#page-32-0)

Sind Sie angemeldet, werden die Treffer nämlich automatisch in Ihre persönliche temporäre Merkliste gelegt und sind dauerhaft dort gespeichert.

 Gerade am Anfang einer Recherche kann das sogenannte Schneeballsystem hilfreich sein. Haben Sie bereits einen für Ihr Thema relevanten Titel gefunden, sehen Sie sich einfach das darin enthaltene Literaturverzeichnis genauer an. In der Regel zitieren die Autorinnen und Autoren weitere Titel, die auch für Sie interessant sein könnten.

In [Kapitel 3.1](#page-9-1) haben Sie ja bereits erfahren, wie Sie die einzelnen Publikationsarten unterscheiden können und was Sie jeweils bei der Suche beachten müssen.

Sie sollten aber immer im Hinterkopf haben, dass Titel, die Sie mit dieser Methode finden, immer älter sind als die Publikation, die Ihnen gerade vorliegt. Das Schneeballsystem eignet sich also als Einstieg - um an ganz aktuelle Literatur zu kommen, sollten Sie aber auch unbedingt Datenbanken nutzen. Mehr dazu erfahren Sie in Modul 4.

## <span id="page-24-0"></span>**3.3 Was passiert nach dem Abschicken der Suchanfrage?**

Nachdem Sie Ihre Suchbegriffe in die jeweiligen Felder eingetippt haben, können Sie Ihre Suchanfrage entweder durch Drücken der ENTER-Taste auf Ihrer Tastatur oder durch einen Klick auf das Feld SUCHEN abschicken.

Im Feld AUTOR/HRSG. wird Ihnen die Autovervollständigung in vielen Fällen eine Hilfe sein.

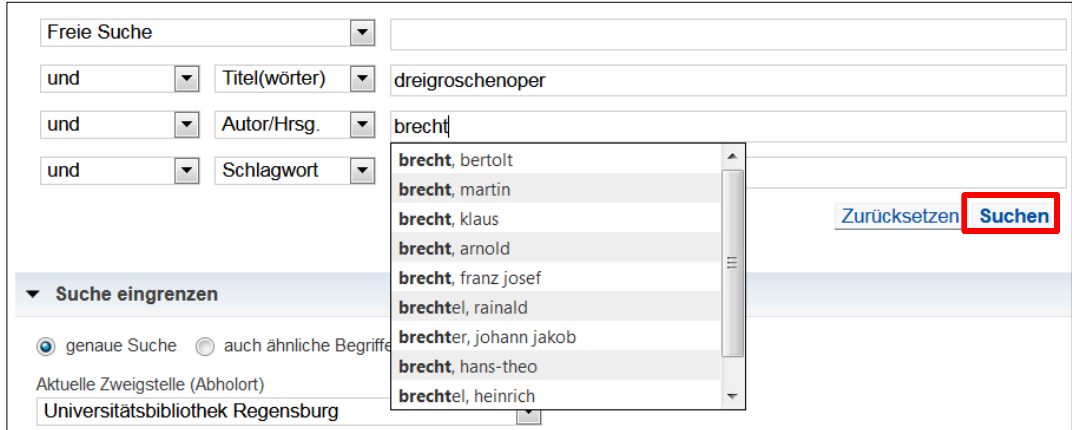

Das Suchergebnis wird Ihnen in drei Reitern präsentiert.

Im ersten Reiter REGENSBURGER KATALOG werden Ihnen Medien der Universitätsbibliothek, der Hochschulbibliothek (OTH), der Staatlichen Bibliothek sowie weiterer wissenschaftlicher Bibliotheken in Regensburg angezeigt.

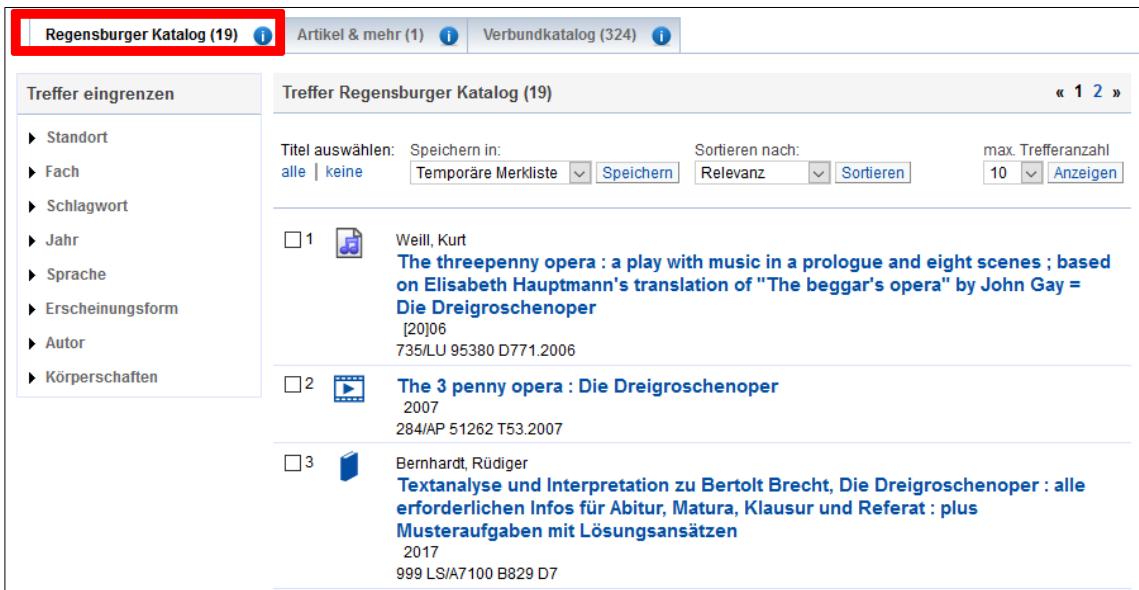

Neben Büchern, Zeitschriften und Zeitungen finden Sie hier auch elektronische Medien wie DVDs und CD-ROMs sowie E-Books und E-Journals. Anhand des jeweiligen Symbols können Sie schon auf den ersten Blick erkennen, um welche Art von Medium es sich jeweils handelt.

Das Symbol **bei wird angezeigt, wenn es sich um Noten handelt.** 

DVDs sind mit diesem Symbol gekennzeichnet:

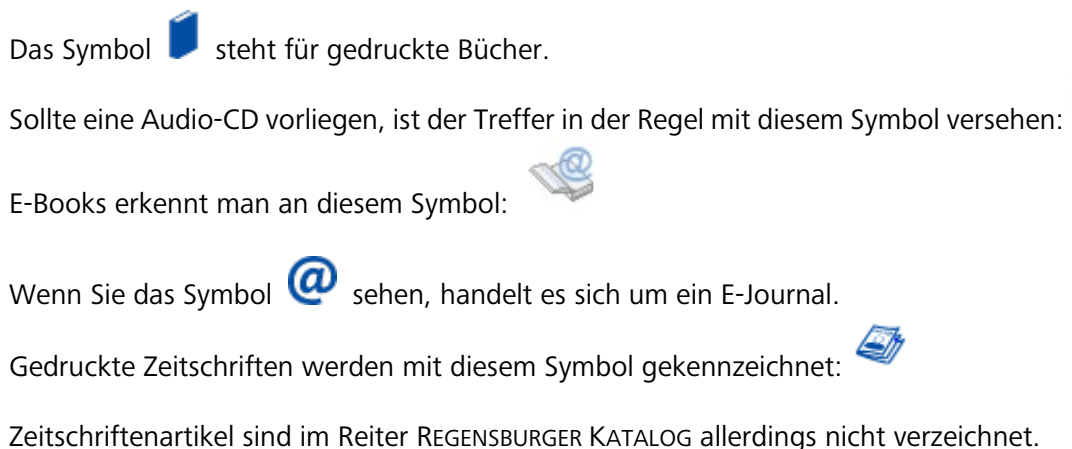

Im zweiten Reiter ARTIKEL & MEHR finden Sie eine Auswahl an Zeitschriftenartikeln, Büchern und Zeitschriften aus verschiedenen Datenbanken.

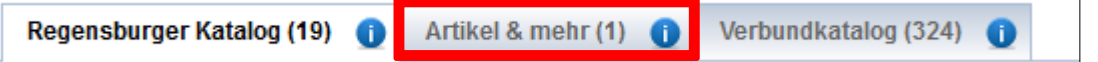

Eine Liste der durchsuchten Quellen finden Sie [hier.](http://www.ur.de/bibliothek/recherche/aufsaetze/quellen) Damit lizenzierte Angebote vollständig durchsucht werden können und Sie hier bestmögliche Ergebnisse erhalten, sollten Sie sich wenn Sie sich nicht ohnehin schon im Uni-Netz befinden – vor der Recherche im Regensburger Katalog plus über VPN anmelden. Nähere Infos und Erläuterungen zu VPN erhalten Sie gleich im Anschluss in Kapitel [3.3.1](#page-26-0)

Für eine detailliertere Recherche nach Aufsätzen sollten Sie immer Datenbanken nutzen. Im Modul 4 dieses Kurses werden Sie dazu mehr erfahren.

Im dritten Reiter VERBUNDKATALOG finden Sie Medien der wissenschaftlichen Bibliotheken Bayerns und Berlin-Brandenburgs.

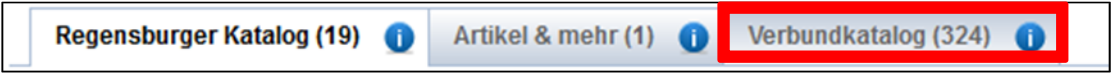

Bücher, die nicht in Regensburg vorhanden sind, können Sie hier über Fernleihe bestellen. Mehr dazu erfahren Sie später in Kapitel [3.3.6.](#page-38-0)

Wenn nur ein Titel zu Ihrer Suchanfrage passt, werden Sie direkt zum gesuchten Titel weitergeleitet.

Passen mehrere Titel auf Ihre Suchanfrage, listet Ihnen die Trefferliste die Suchergebnisse Ihrer Suchanfrage auf.

Um zur Detailanzeige eines bestimmten Titels zu gelangen klicken Sie jeweiligen Treffer in der Trefferliste an.

In der Detailansicht werden Ihnen die wichtigsten Informationen zum Titel präsentiert: **bibliografische Angaben**, **Links zu Inhaltsverzeichnissen und Beschreibungen** sowie **der Empfehlungsdienst Bibtip, der Sie ggf. auf ebenso interessante Medien aufmerksam macht**.

Weitere Informationen erhalten Sie beim Klick auf den Reiter **MEHR ZUM TITEL**.

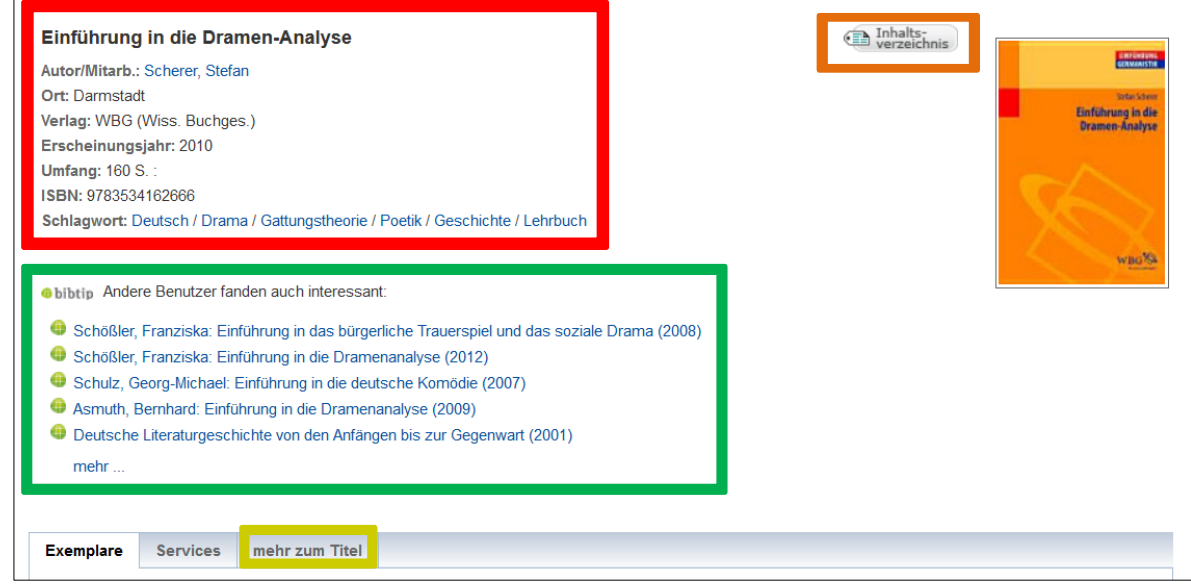

#### <span id="page-26-0"></span>**3.3.1 Wie kann ich E-Books der Universitätsbibliothek Regensburg nutzen?**

Im Regensburger Katalog plus finden Sie im Reiter REGENSBURGER KATALOG alle von der Universitätsbibliothek Regensburg lizenzierten E-Books.

In der Trefferliste werden sowohl gedruckte als auch elektronische Versionen eines Buches angezeigt. [Derzeit werden die E-Books im Regensburger Katalog plus nach oben gerankt, sodass Ihnen elektronische Versionen immer zuerst angezeigt werden. Stand: 23.04.2021]

E-Books haben im Vergleich zum gedruckten Buch mehrere Vorteile. Sie können zeit- und ortsunabhängig direkt aus dem Regensburger Katalog plus heraus genutzt werden. Über ein sogenanntes Virtual Private Network (VPN) ist der Zugriff in vielen Fällen von zu Hause aus möglich. Bei manchen Anbietern funktioniert der Zugriff auch über Shibboleth. Gegen Ende dieses Kapitels erfahren Sie mehr zu diesen beiden Zugriffsmöglichkeiten.

Auf E-Books können Sie unabhängig von den Öffnungszeiten der Bibliothek zugreifen.

**Aufgrund von Corona möchten wir Sie hier nochmals ausdrücklich darum bitten und darauf hinweisen, möglichst viele unserer elektronischen Angebote zu nutzen. Informationen dazu finden Sie in der Rubrik [E-Medien Zuhause,](https://www.uni-regensburg.de/bibliothek/e-medien/index.html) wo Sie neben grundsätzlichen Dingen auch viele Hinweise auf fachspezifische E-Medien finden. Besonders empfehlen wir Ihnen dieses [Video,](https://mediathek2.uni-regensburg.de/playthis/5ede0705dc82a0.15694089) das die Nutzung von E-Medien erklärt.**

Je nach Lizenzvereinbarung ist auch eine Nutzung durch mehrere Leser gleichzeitig möglich.

Die Inhalte können bei vielen E-Books vollständig oder kapitelweise heruntergeladen und gespeichert werden. Es müssen somit keinerlei Ausleihfristen wie bei gedruckten Büchern beachtet werden und der Inhalt steht Ihnen dadurch meist auch dauerhaft zur Verfügung. Durch die Nutzung der Suchfunktion finden Sie innerhalb des PDFs schnell die für Ihr Thema besonders relevanten Abschnitte.

Um Textstellen weiter zu verarbeiten und zu zitieren kann man diese herauskopieren. Dadurch spart man viel Zeit und vermeidet Tippfehler. Die Zitate müssen aber immer als solche gekennzeichnet sein. In Modul 6 erfahren Sie mehr zum Thema richtiges Zitieren.

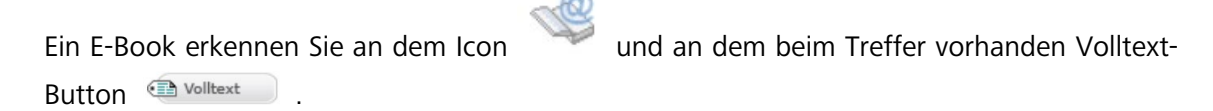

Wenn Sie im Regensburger Katalog plus gezielt nach E-Books suchen möchten, können Sie bereits vor dem Abschicken der Anfrage im Suchformular die *ERSCHEINUNGSFORM* auf *E-BOOK* einschränken:

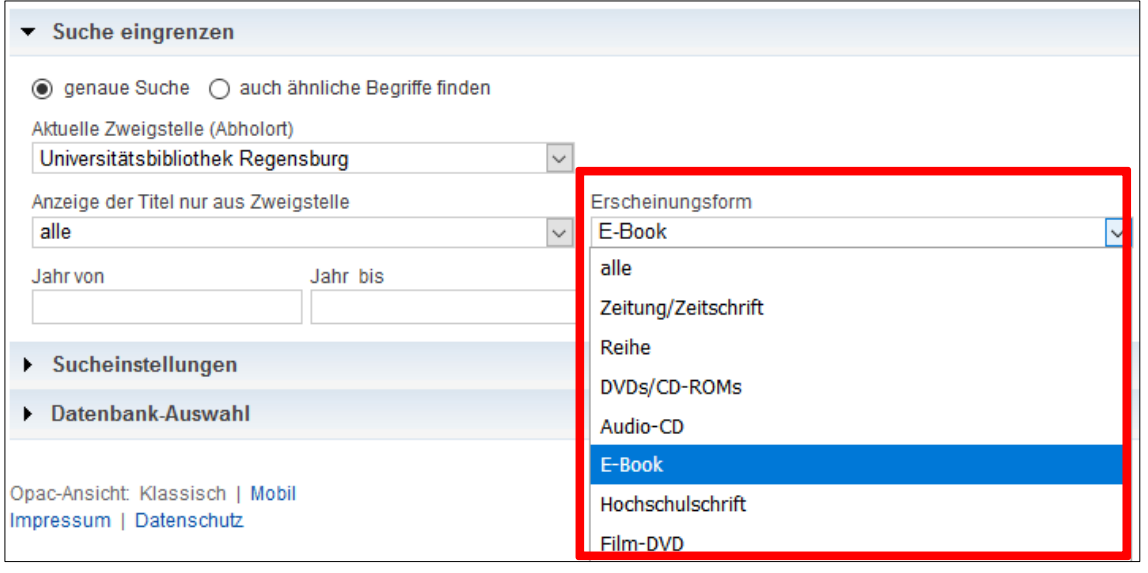

Möglich ist auch, die Suchergebnisse über die Filter links neben der Trefferliste nach *E-BOOK, E-MEDIEN* oder *ONLINE-ZUGRIFF* (inkludiert E-Books, E-Journals, elektronische Hochschulschriften und Digitalisate) zu filtern.

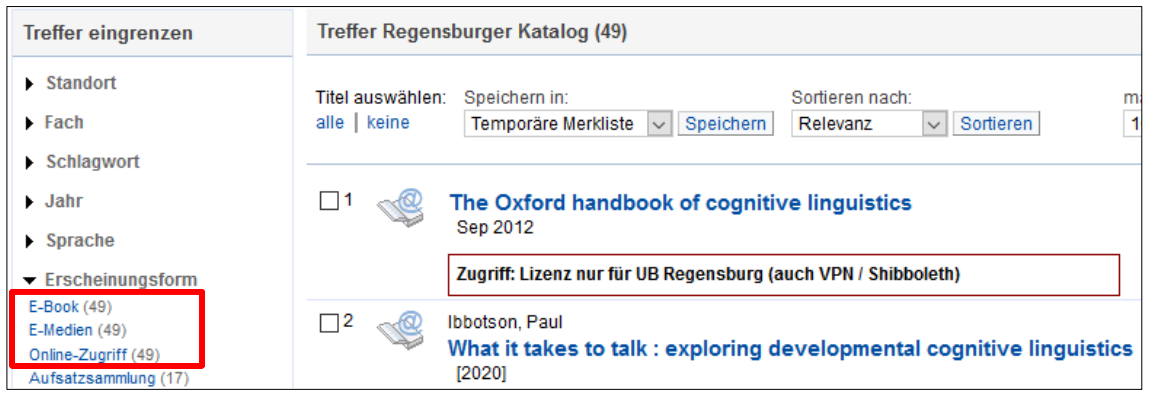

 Wie Sie bereits erfahren haben, sind nicht nur die Bestände der Universitätsbibliothek im Regensburger Katalog plus verzeichnet. Sofern Sie ein passendes E-Book gefunden haben, sollten Sie zunächst überprüfen, welche Bibliothek die Lizenz dafür erworben hat. Bereits in der Trefferliste finden Sie jeweils den Hinweis zur vorhandenen Lizenz. In der Einzelanzeige des Treffers finden Sie dann zusätzliche Hinweise. Das sieht dann beispielsweise so aus:

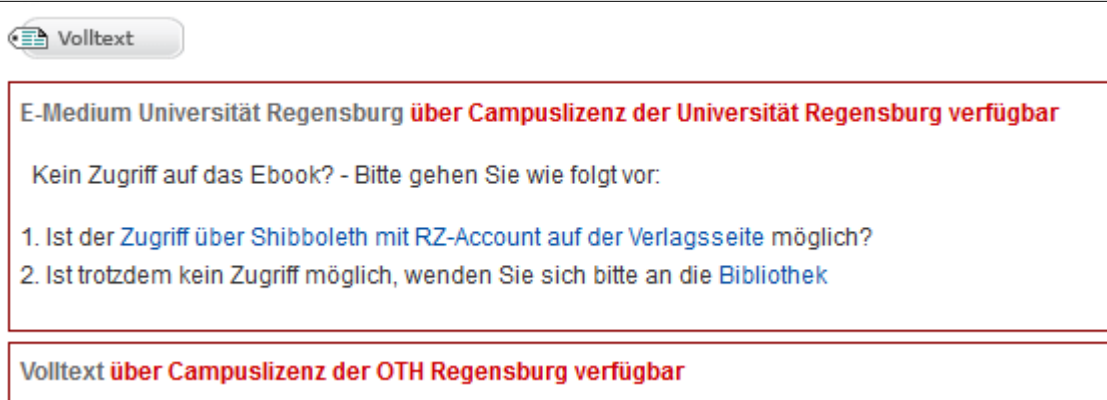

Grundsätzlich wendet man sich für die Nutzung von E-Books stets an die Bibliothek, die im Besitz einer Lizenz für den gewünschten Titel ist, d.h. E-Books mit Lizenz der OTH können nur vor Ort an der OTH genutzt werden.

Hat die Universitätsbibliothek Regensburg das E-Book lizenziert, können Sie im Uni-Netz und im Normalfall auch über VPN darauf zugreifen.

Wenn Sie sich nicht im Campusnetz befinden, erhalten Sie folgende Ansicht:

E-Medium Universität Regensburg: Campuslizenz für Universität Ihre IP-Adresse 80.138.85.110 gehört nicht zum Uni-Netz!

1. Wenn Sie nicht auf dem Campus sind, starten Sie VPN

2. Wenn Sie auf dem Campus sind, nutzen Sie EDUROAM

3. Ist der Zugriff über Shibboleth mit RZ-Account auf der Verlagsseite möglich?

4. Ist trotzdem kein Zugriff möglich, wenden Sie sich bitte an die Bibliothek

Erst wenn Sie im Uni-Netz angemeldet sind (erkennbar an grüner IP-Adresse auf der rechten Seite), funktioniert der Zugriff.

#### **Ihre IP-Adresse**

lhre IP-Adresse 132.199.243.24 gehört zum Netz der Universität Regensburg. Sie können auf lizenzierte E-Books, E-Journals und Volltexte zugreifen.

Um das Buch zu öffnen, klicken Sie auf die Schaltfläche

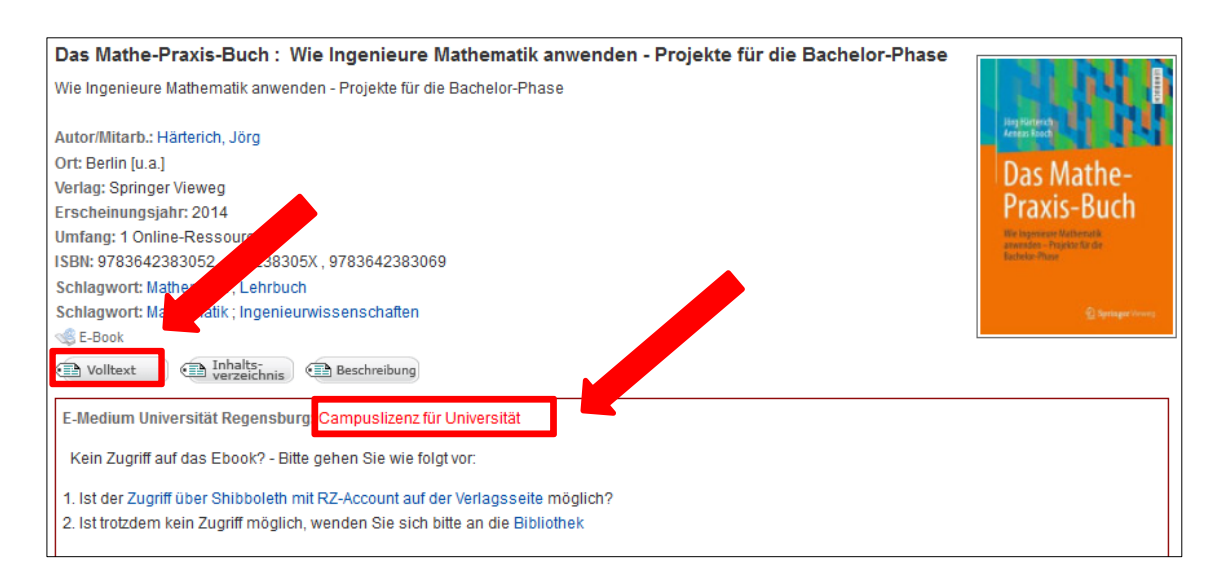

Sie werden i.d.R. auf die Verlagsseite weitergeleitet, die das E-Book anbietet. Oft können die Texte kapitelweise oder sogar komplett heruntergeladen werden.

Eine Auswahl an E-Books und vor allem einzelne Kapitel aus E-Books finden Sie auch im Reiter ARTIKEL & MEHR. Hier können Sie mit der Erscheinungsform BUCH filtern.

E-Books und E-Journals werden üblicherweise von der Bibliothek für Universitätsangehörige lizenziert. Deshalb kann auf diese Online-Angebote von jedem Computer im IP-Nummern-Bereich der Universität Regensburg zugegriffen werden.

Wenn Sie die PCs in den CIP-Pools auf dem Campus nutzen oder wenn Sie mit einem eigenen Gerät im W-LAN der Universität "eduroam" angemeldet sind und Ihre IP-Adresse der Universität zugeordnet werden kann, können Sie auf die lizenzierten elektronischen Angebote der Universitätsbibliothek zugreifen. Sollten Sie über "eduroam" einmal nicht auf eines unserer Angebote zugreifen können, versuchen Sie es bitte an einem CIP-Pool-Rechner oder wenden Sie sich an die Information.

Viele E-Books, aber auch E-Journals oder Datenbanken können Sie auch von außerhalb des Campus nutzen. Sie können also ganz bequem von zu Hause aus auf die Angebote zugreifen.

Um Zugang zu E-Medien außerhalb des Campus zu erhalten, benötigen Sie den bereits vorher schon erwähnten VPN-Zugang oder Sie versuchen es über Shibboleth. Shibboleth ist ein Verfahren zur verteilten Authentifizierung (Wer bist du?) und Autorisierung (Was darfst du?) für Webanwendungen. Mit Shibboleth können Angehörige der Universität Regensburg bei einigen Anbietern auch außerhalb von VPN auf die lizenzierten elektronischen Medien der Universitätsbibliothek zugreifen.

Sie müssen sich nur einmal über die Seite des jeweiligen Anbieters bei Ihrer Heimateinrichtung mittels Ihrer RZ-Kennung authentifizieren um Zugriff auf die lizenzierten Inhalte zu erhalten. Diese Anmeldung ist dann auch für andere Anbieter, bei denen wir Shibboleth aktiviert haben, gültig und Sie müssen sich somit innerhalb eines bestimmten Zeitraums nicht erneut mit Ihrer RZ-Kennung anmelden.

Eine Anleitung zu Shibboleth finden Sie [hier.](https://www.uni-regensburg.de/index.php?eID=dumpFile&t=f&f=31555&token=e63298e4cfb5a4a4123e3a7b85ba35ccd0915e9f)

Beim Virtual Private Network (VPN) handelt es sich um eine verschlüsselte Datenverbindung, über die Sie eine virtuelle IP-Adresse der Universität erhalten. Man loggt sich also von außerhalb in den universitären IP-Bereich ein und hat Zugriff auf elektronische Medien.

Durch Ihren RZ-Account identifizieren Sie sich als Universitätsangehöriger, der berechtigt ist, die lizenzierten E-Medien zu nutzen. Informationen und Installationshinweise zum VPN-Zugang finden Sie auf der [Webseite des Rechenzentrums.](http://www.uni-regensburg.de/rechenzentrum/support/vpn/index.html)

Es empfiehlt sich, den so genannten FortiClient zu installieren. Eine praktische Schritt-für-Schritt-Anleitung hierzu finden Sie auch auf der [Bibliothekshomepage.](https://www.uni-regensburg.de/bibliothek/service/medien-nutzen-und-ausleihen/vpn/index.html) Zusätzlich haben wir diese Anleitung auch in GRIPS bei den Materialien zu diesem Modul hinterlegt. In unserem Tutorial [Wie kann ich die E-Medien der Bibliothek nutzen?](https://mediathek2.uni-regensburg.de/playthis/5ede0705dc82a0.15694089) wird die Installation auch sehr schön erklärt.

Damit Sie bequem von zu Hause aus auf die lizenzierten Inhalte wie E-Books, elektronische Zeitschriften und Datenbanken der Universitätsbibliothek zugreifen zu können, sollte als Profil "Uni Regensburg home" ausgewählt sein. In der Regel ist dies schon voreingestellt.

Grundsätzlich ist das Rechenzentrum Ansprechpartner für alle Fragen rund um VPN.

**Wichtiger Hinweis: Auch beim Rechenzentrum gibt es derzeit bedingt durch Corona gewisse Einschränkungen. Bitte suchen Sie das Rechenzentrum nicht persönlich auf. Informationen zu aktuellen Maßnahmen finden Sie unter [Aktuelles](https://www.uni-regensburg.de/rechenzentrum/aktuelles/index.html) sowie [IT und](https://www.uni-regensburg.de/rechenzentrum/aktuelles/it-corona/index.html)  [Corona.](https://www.uni-regensburg.de/rechenzentrum/aktuelles/it-corona/index.html)**

**Sie erreichen den dortigen Infostand für Studierende per Telefon unter 0941/943- 4444 und per E-Mail unter [support@rz.uni-regensburg.de.](mailto:support@rz.uni-regensburg.de)**

## <span id="page-30-0"></span>**3.3.2 Warum ist die Signatur bei physischen Medien so wichtig?**

Die Signatur ist eine Kombination aus Buchstaben und Zahlen.

Jedes Medium ist durch eine eigene Signatur eindeutig gekennzeichnet.

Sie ist damit die Adresse des Mediums in der Bibliothek und nur wenn die Angaben exakt und vollständig sind, wird man im Lesesaal oder innerhalb der Lehrbuchsammlung fündig.

Notieren Sie sich daher bitte immer die vollständige Signatur oder machen Sie einfach einen Screenshot.

Alle Signaturen sind im Grunde gleich aufgebaut, allerdings kommen nicht immer alle Bestandteile vor oder es gibt zusätzliche Elemente.

Ein idealtypisches Beispiel ist: 50/NK 1800 G293(10)-2+3

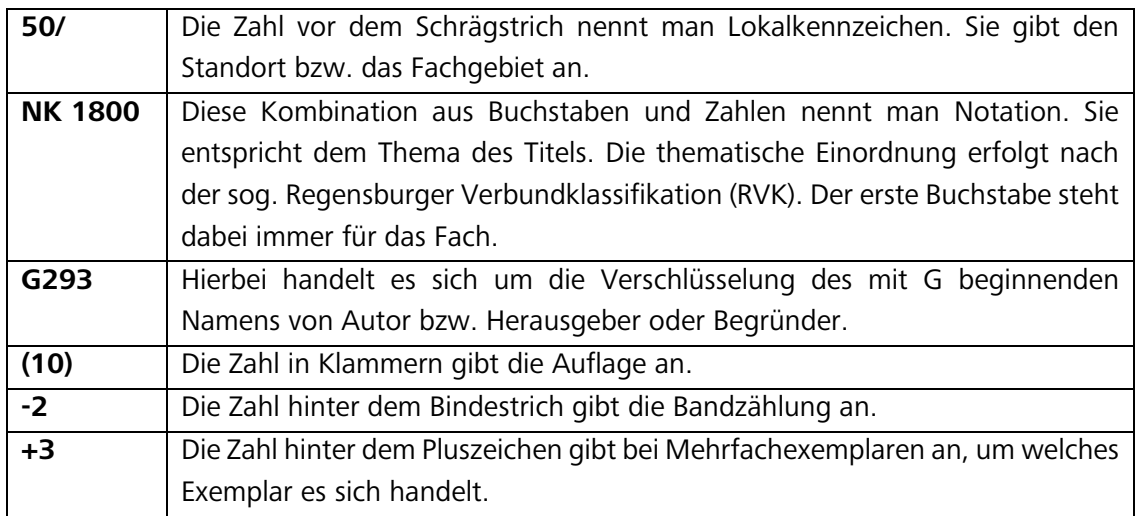

Würde man diese Signatur näher erläutern, müsste es so lauten:

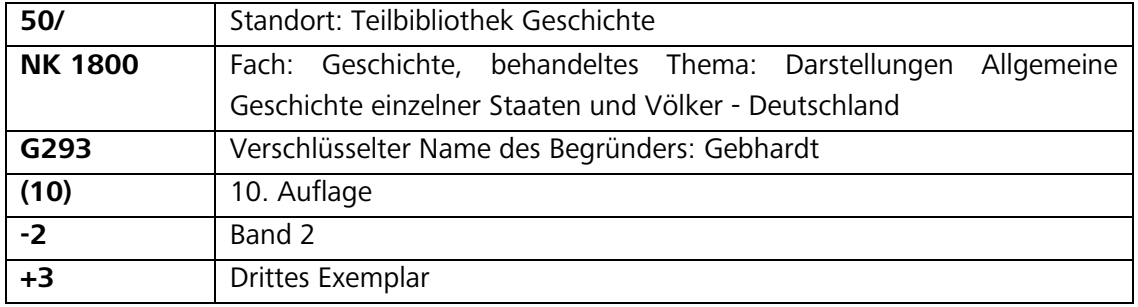

 Es können Ihnen auch Signaturen begegnen, die so aussehen: **50/NK 1800 M947** D4(.003)**-8** Die fettgedruckten Bestandteile sollten Sie anhand des vorhergehenden Beispiels schon identifizieren können. Hinter D4 verbirgt sich einfach nur eine weitere Untergliederung, die notwendig ist, damit es keine Signatur doppelt gibt. Meist wird hier der Titel verschlüsselt. (.003) bezeichnet in diesem Fall nicht die Auflage, sondern das Jahr des Nachdrucks, also 2003.

 Hier können Sie überprüfen, ob Sie die Bestandteile einer Signatur identifizieren können:<http://learningapps.org/watch?v=pjgffsc33%20> und [http://learninga](http://learningapps.org/watch?v=pjkysbpia17)[pps.org/watch?v=pjkysbpia17](http://learningapps.org/watch?v=pjkysbpia17)

## <span id="page-32-0"></span>**3.3.3 Wie kann ich Medien bestellen?**

Unter dem Reiter EXEMPLARE erhalten Sie bei jedem Titel Informationen zur Signatur, zum Ausleihstatus und zum Standort des Mediums in der Bibliothek.

Wenn mehrere Exemplare an verschiedenen Standorten vorhanden sind, ist die Liste in der Exemplaranzeige natürlich länger und kann zum Beispiel so aussehen:

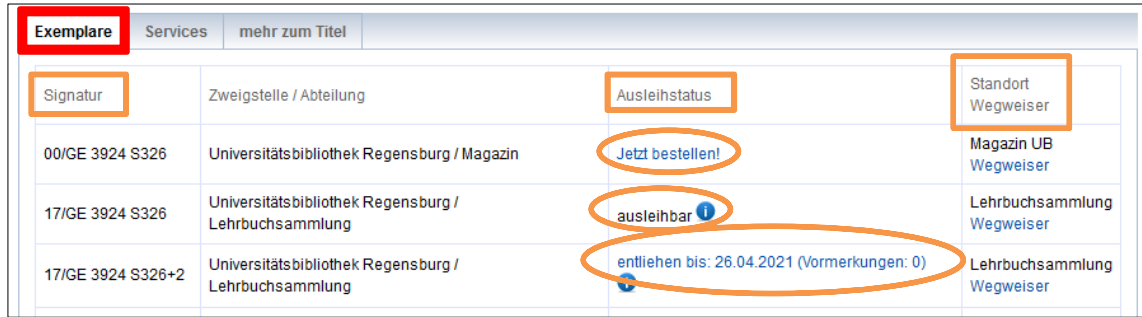

Wie Sie sehen, kann der Ausleihstatus verschieden sein.

Was sich hinter den wichtigsten Bezeichnungen verbirgt und was Sie jeweils tun müssen, können Sie der folgenden Übersicht entnehmen:

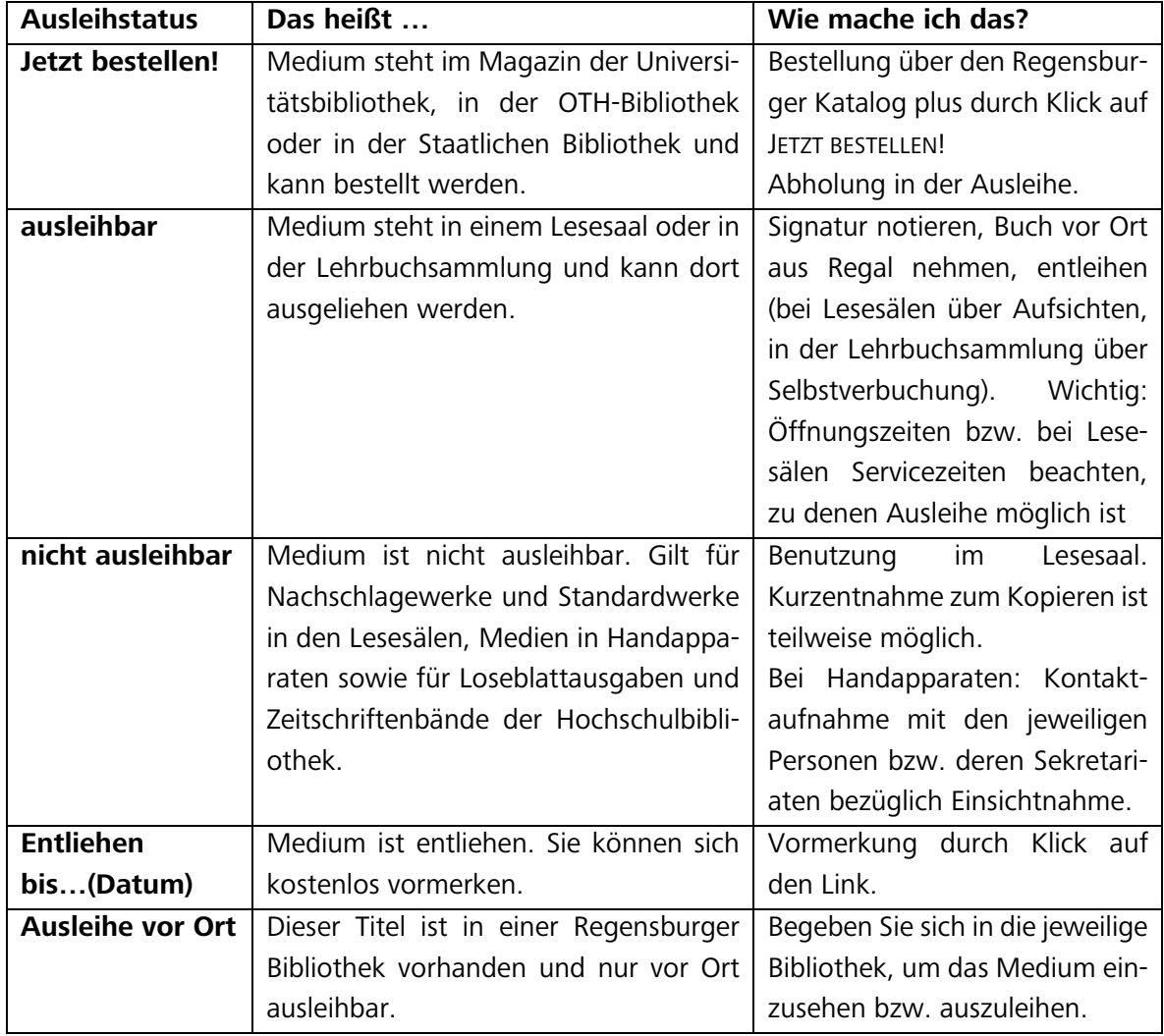

Medien mit dem Ausleihstatus JETZT BESTELLEN! können Sie bequem von zu Hause aus bestellen, wenn Sie angemeldet sind.

Um sich einloggen zu können, klicken Sie bitte auf ANMELDEN.

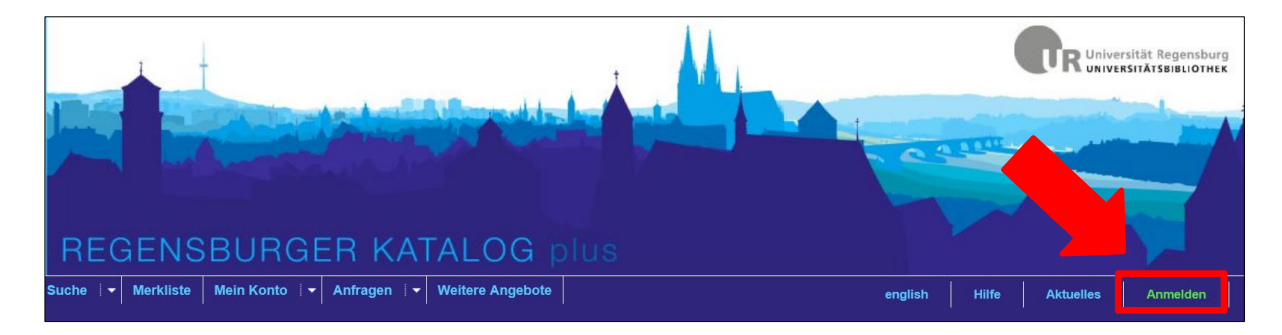

Für die Anmeldung im Regensburger Katalog benötigen Sie Ihre BENUTZERNUMMER und Ihr PASSWORT.

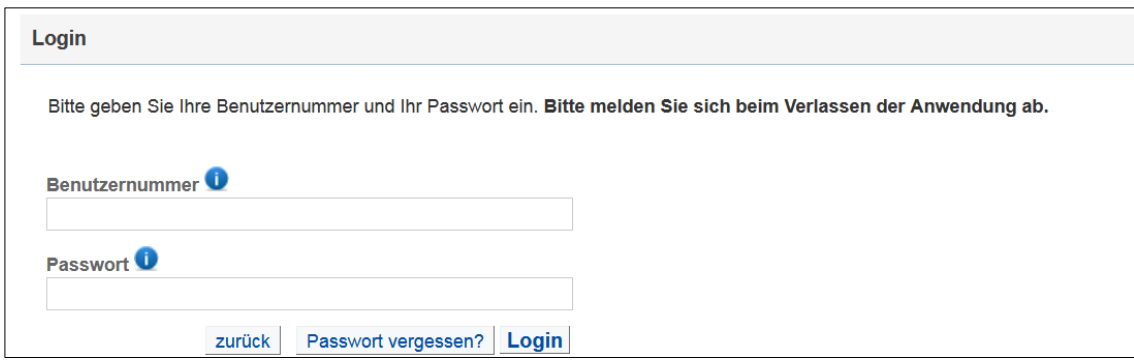

#### **Bitte beachten Sie: Bibliothekskonto und Account des Rechenzentrums sind nicht identisch! Sie benötigen dafür unterschiedliche Zugangsdaten und damit auch verschiedene Passwörter.**

Bei Studierenden ist der Studierendenausweis auch gleichzeitig der Bibliotheksausweis. Auf der Rückseite Ihres Studierendenausweises finden Sie zusammen mit dem Strichcode eine Nummer. Diese Nummer ist Ihre Benutzernummer für die Bibliothek.

Als Passwort für das Bibliothekskonto sind die ersten vier Ziffern Ihres Geburtsdatums (TTMM) voreingestellt. Wenn Sie also am 25. August Geburtstag hätten, würde Ihr Passwort 2508 lauten. Nach erstmaligem Einloggen werden Sie im Regelfall dazu aufgefordert, ein neues Passwort zu vergeben.

Wenn Sie eingeloggt sind, erscheint Ihre Benutzernummer oben rechts.

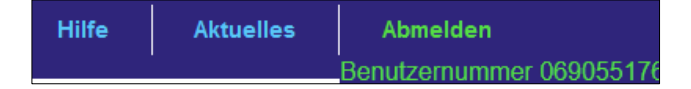

 In Ihrem Bibliothekskonto sollte eine E-Mail-Adresse hinterlegt sein. An diese werden wichtige Benachrichtigungen der Bibliothek verschickt - zum Beispiel wenn von Ihnen vorgemerkte Bücher abholbar sind oder Sie ein Buch vorzeitig zurückgeben müssen. Falls es einmal nötig sein sollte, können Sie dann auch die Kennwort-Vergessen-Funktion nutzen, bei der ein neues Kennwort per E-Mail verschickt wird. Sie können Ihre E-Mail-Adresse ganz bequem selbst eingeben. Loggen Sie sich dazu bitte in Ihr Bibliothekskonto ein und gehen Sie beim Reiter MEIN KONTO auf den Punkt BENUTZERDATEN. Dort können Sie Ihre E-Mail-Adresse eingeben oder auch ändern.

Klicken Sie in der Exemplaranzeige des Treffers auf JETZT BESTELLEN!, werden Sie aufgefordert, Benutzernummer und Kennwort einzugeben – sofern Sie noch nicht angemeldet sind.

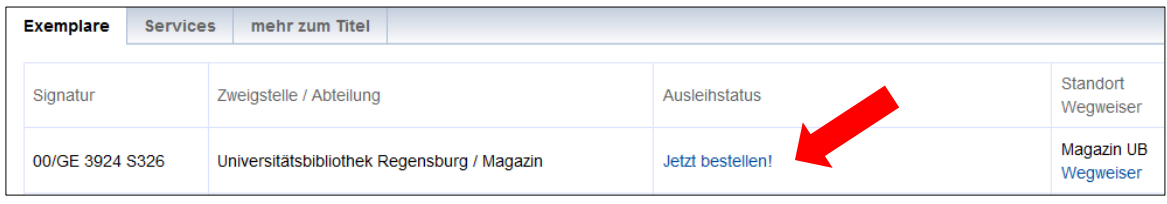

Sie erhalten dann eine Meldung, die die Bestellung bestätigt und einen ungefähren Zeitpunkt angibt, ab wann der Titel zur Abholung bereitliegt.

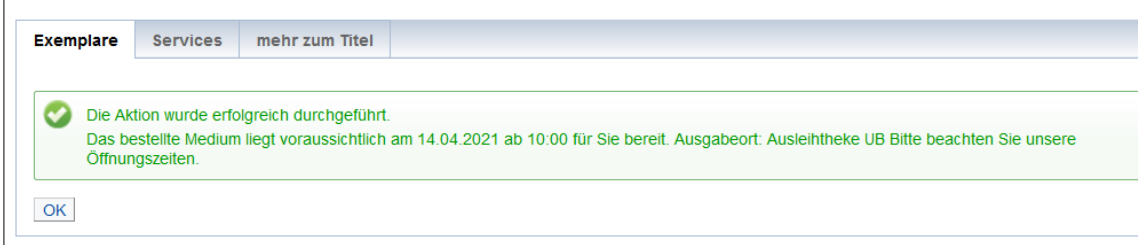

[Sie werden per E-Mail informiert, sobald die Medien für Sie bereitliegen. Bitte kommen Sie erst zur kontaktfreien Ausleihe, wenn Sie eine Benachrichtigungsmail erhalten haben. Stand: 23.04.2021]

Bei AUSGABEORT sollte AUSLEIHTHEKE UB stehen, wenn Sie das Medium hier abholen möchten. Dies ist dann der Fall, wenn schon vor Abschicken der Suchanfrage bei AKTUELLE ZWEIGSTELLE (ABHOLORT) **UNIVERSITÄTSBIBLIOTHEK REGENSBURG** ausgewählt wurde. Sollten Sie die bestellten Titel in der Staatlichen Bibliothek oder in der Hochschulbibliothek abholen wollen, wählen Sie bitte vor Abschicken der Suchanfrage den Abholort entsprechend aus.

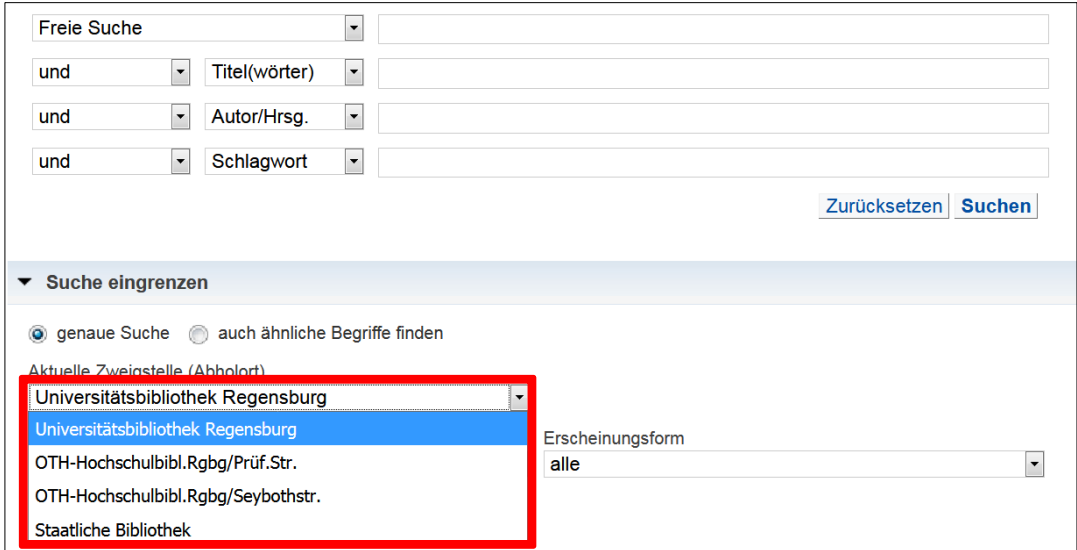

Falls Sie sich für Medien interessieren, die den Ausleihstatus ENTLIEHEN BIS… (DATUM) haben, besteht die Möglichkeit, sich kostenlos auf diese Titel vorzumerken. Klicken Sie dazu einfach in der Exemplaranzeige auf den Vermerk, der mit einem Link versehen ist.

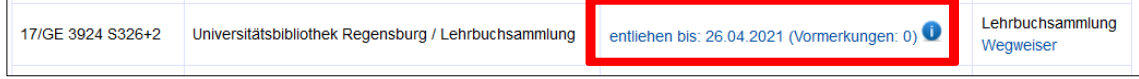

Falls Sie noch nicht angemeldet sind, werden Sie nun aufgefordert, sich anzumelden. Falls Sie bereits angemeldet sind, erscheint sofort folgende Meldung:

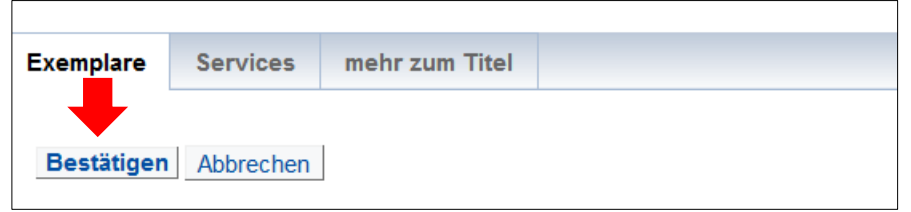

Klicken Sie nun auf BESTÄTIGEN. Sie erhalten folgende Meldung:

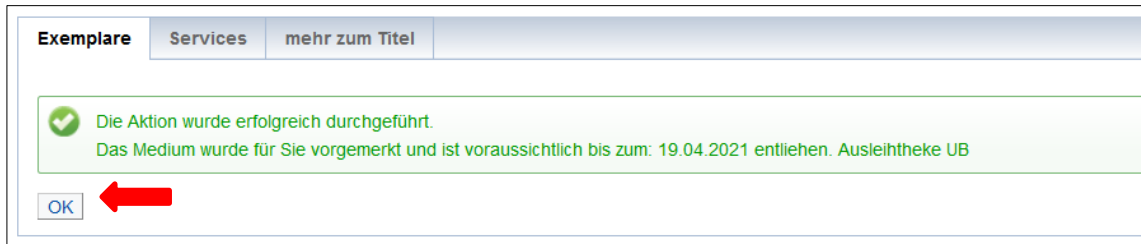

Durch einen Klick auf OK schließen Sie den Vorgang ab.

Wie hier der Fall, kann es vorkommen, dass bei einem Titel ursprünglich angegeben war, dass er bis zu einem späteren Datum entliehen ist. In der oben gezeigten Meldung wird Ihnen dann ein früheres Leihfristende mitgeteilt. Das ist immer dann der Fall, wenn ein Medium schon mindestens einmal verlängert worden ist. Medien werden nämlich grundsätzlich nur unter Vorbehalt verlängert. Genaueres dazu erfahren Sie später bei [Punkt 3.3.5.](#page-37-0)

Sind Sie angemeldet, können Sie unter dem Reiter MEIN KONTO beim Punkt KONTO jederzeit sehen, welche Titel Sie aktuell ausgeliehen, bestellt und vorgemerkt haben.

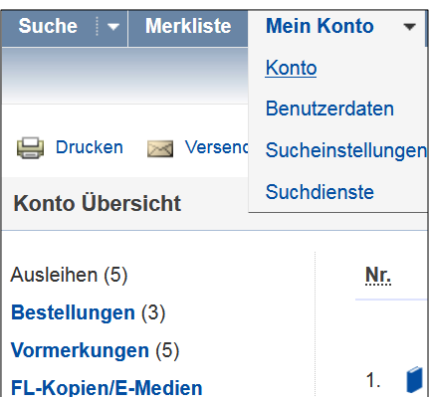

Sollten Sie einen Titel doch nicht mehr benötigen, können Sie Ihre Vormerkung ganz einfach stornieren. Klicken Sie dazu einfach auf VORMERKUNG STORNIEREN.

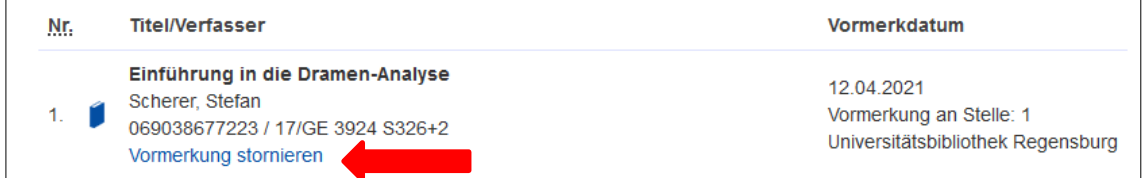

Sie erhalten eine entsprechende Meldung und schließen den Vorgang durch den Klick auf BESTÄTIGEN ab.

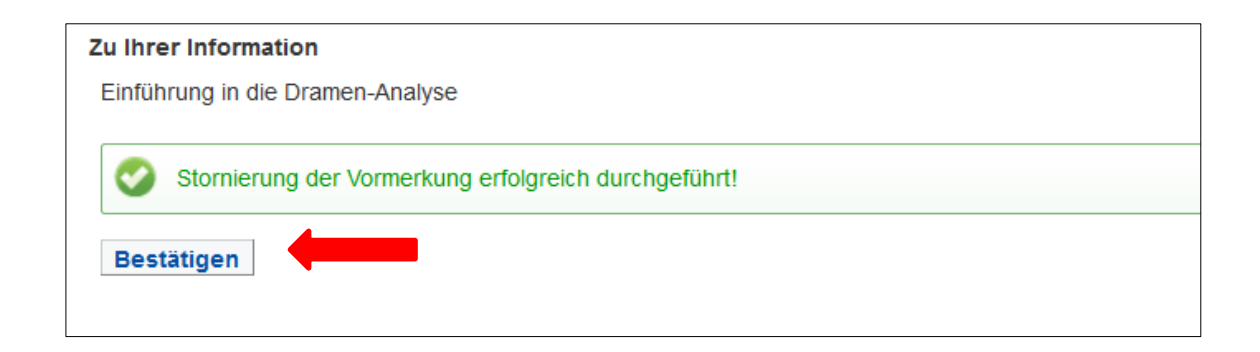

## <span id="page-36-0"></span>**3.3.4 Wie funktionieren Ausleihe und Rückgabe?**

Beim [Punkt 2.3](#page-5-3) wurde das Thema Ausleihe bereits kurz erwähnt. Hier erfahren Sie nun mehr dazu.

Holen Sie die bestellten Medien bitte rechtzeitig ab, denn sie liegen nur für einen bestimmten Zeitraum bereit und werden danach wieder an den Standort zurückgeschickt. Folgende Zeiten sollten Sie sich merken:

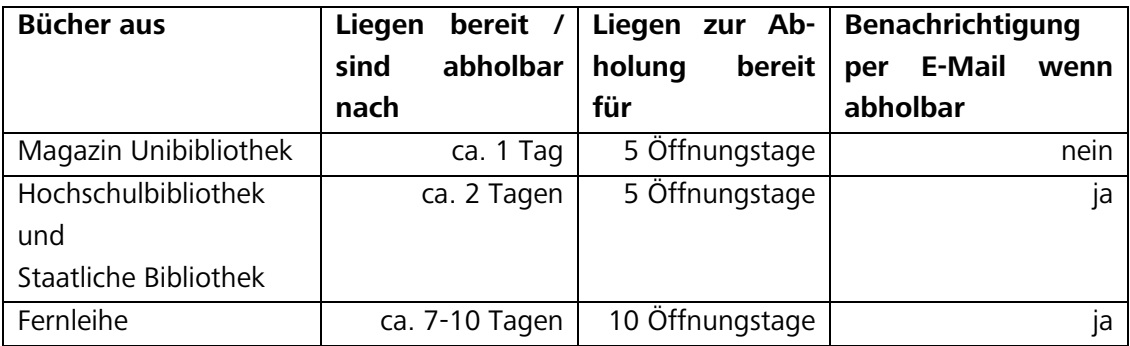

Eine ausführlichere Übersicht hierzu finden Sie auch auf unserer [Homepage.](https://www.uni-regensburg.de/bibliothek/faq/ausleihe-und-rueckgabe/index.html#content_toggle_0) Sollten Sie die Medien in diesen Abholzeiträumen nicht abholen können, können Sie die [Auskunft](http://www.uni-regensburg.de/bibliothek/auskunft-und-fachinformationen/index.html) um eine Verlängerung der Abholfrist bitten. Dies führt aber nicht zu einer Verlängerung der Leihfrist.

Im Bereich der Ausleihe befinden sich Bereitstellungsregale. Bestellte Medien liegen dort zu den [Öffnungszeiten](http://www.uni-regensburg.de/bibliothek/oeffnungszeiten/index.html) unter Ihrem Nachnamen einsortiert zur Abholung bereit.

Nehmen Sie die Medien bitte aus dem Regal, gehen Sie zur Ausleihtheke und lassen Sie die Medien dort gegen Vorlage Ihres Studierendenausweises verbuchen.

Wenn Sie die Medien nicht mehr benötigen, geben Sie sie bitte wieder an der Ausleihtheke zurück.

[Während der Corona-Pandemie ist eine kontaktlose Ausleihe eingerichtet. Bestellte Medien liegen wie üblich unter Ihrem Nachnamen in den Abholregalen bereit. Der Schritt mit der Verbuchung entfällt derzeit. Bestellte Medien werden vor der Bereitstellung bereits auf Ihr Bibliothekskonto verbucht. Sie brauchen die Bücher dann nur noch abzuholen. Sie werden per E-Mail informiert, sobald die Medien für Sie bereitliegen. Dies gilt derzeit ausnahmslos für alle Bestellungen, auch für UB-Magazinbestellungen. Bitte kommen Sie erst zur kontaktfreien Ausleihe, wenn Sie eine Benachrichtigungsmail erhalten haben. Wir bitten Sie, beim Abholen Ihrer bestellten Medien im Ausleihbereich auf die gebotenen Abstandsregelungen (mind. 1,5 Meter) zu achten. Es dürfen sich maximal 3 Personen im Ausleihbereich aufhalten. Für die Rückgabe von Medien stehen blaue Kisten bereit. Legen Sie Medien, die Sie zurückgeben möchten, einfach dort hinein. Die kontaktfreie Ausleihe ist von Montag bis Freitag von 10:00 bis 18:00 Uhr zugänglich. Stand: 23.04.2021]

 Bitte beachten Sie: Medien, die Sie in der Ausleihe abgeholt haben, geben Sie dort auch wieder zurück.

Vorgemerkte Lehrbücher aus der Lehrbuchsammlung (Lokalkennzeichen 17 und 1710) liegen zwar im Bereich der Ausleihe zur Abholung bereit, die Rückgabe erfolgt aber in der Lehrbuchsammlung.[Ist die Lehrbuchsammlung geöffnet, stehen dort blaue Kisten für die kontaktlose Rückgabe bereit. Legen Sie die Lehrbücher, die Sie zurückgeben möchten, einfach dort hinein. Stand: 23.04.2021]

## <span id="page-37-0"></span>**3.3.5 Wie lange darf ich die Medien ausleihen?**

Im Regelfall beträgt die Leihfrist für ausgeliehene Medien vier Wochen.

Ausnahmen gelten für CDs und DVDs, bei denen die Leihfrist nur zwei Wochen beträgt.

Auch bei Medien aus anderen Bibliotheken bzw. Fernleihmedien können die Leihfristen verkürzt sein.

Beachten Sie daher bitte immer das auf dem Bestellzettel vermerkte Leihfristende und kontrollieren Sie regelmäßig Ihr Bibliothekskonto.

Dort können Sie auch Verlängerungen vornehmen.

Die Ausleihfrist für Bücher aus dem Magazin und der Lehrbuchsammlung wird automatisch nach Ablauf der ersten vier Wochen um weitere vier Wochen verlängert, sofern sich kein anderer Benutzer darauf vorgemerkt hat (1. Verlängerung).

Die zweite Verlängerung müssen Sie selbst vornehmen. Wie das genau funktioniert erfahren Sie gleich.

#### **Bitte beachten Sie:**

Verlängerungen erfolgen grundsätzlich nur unter Vorbehalt.

Wenn sich eine andere Benutzerin oder ein anderer Benutzer auf ein von Ihnen entliehenes und bereits verlängertes Medium vormerkt, müssen Sie es innerhalb einer Woche abgeben. CDs und DVDs können nur einmal für weitere zwei Wochen verlängert werden.

Um Medien zu verlängern, loggen Sie sich in Ihr Bibliothekskonto ein. Unter KONTO werden Ihnen alle entliehenen Medien sowie die jeweiligen Leihfristen angezeigt. Wenn ein Medium nicht verlängerbar ist, wird Ihnen das angezeigt. Verlängerungen der Leihfrist können Sie direkt beim jeweiligen Titel veranlassen, indem Sie auf den Link **Medium verlängern** klicken.

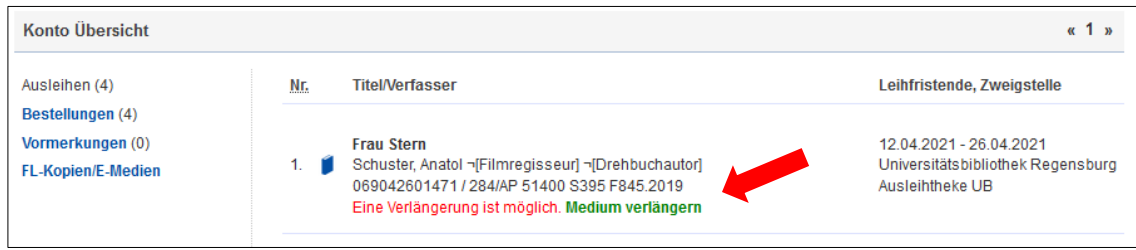

Sie erhalten dann folgende Meldung

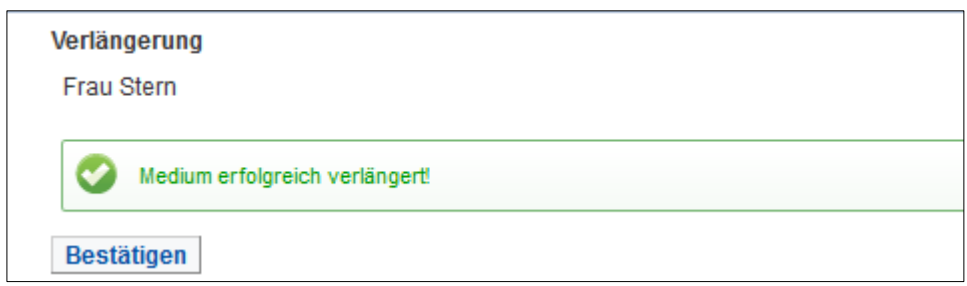

Klicken Sie nun auf BESTÄTIGEN, so gelangen Sie zurück zur Liste aller Ausleihen. Der neuen Leihfrist entsprechend hat sich die Position des verlängerten Titels innerhalb der Liste nun verändert (von Position 1 auf Position 3).

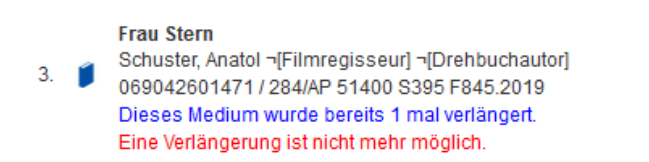

12.04.2021 - 10.05.2021 Universitäts bibliothek Regensburg Ausleihtheke UB

#### <span id="page-38-0"></span>**3.3.6 Wie gehe ich vor, wenn ein Titel nicht in Regensburg vorhanden ist?**

In Kapitel [3.3](#page-24-0) haben Sie bereits erfahren, wie der Regensburger Katalog plus aufgebaut ist. Im Reiter VERBUNDKATALOG werden Ihnen alle Titel angezeigt, die in den wissenschaftlichen Bibliotheken in Bayern und Berlin-Brandenburg vorhanden sind.

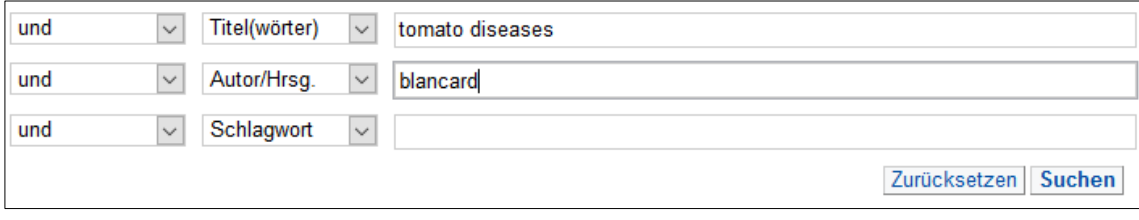

Ist der Titel in Regensburg nicht vorhanden, werden Ihnen im Reiter REGENSBURGER KATALOG keine Treffer angezeigt, ist der Titel außerhalb Regensburgs aber im Bibliotheksverbund vorhanden, erhalten Sie eine Trefferanzeige im Reiter VERBUNDKATALOG.

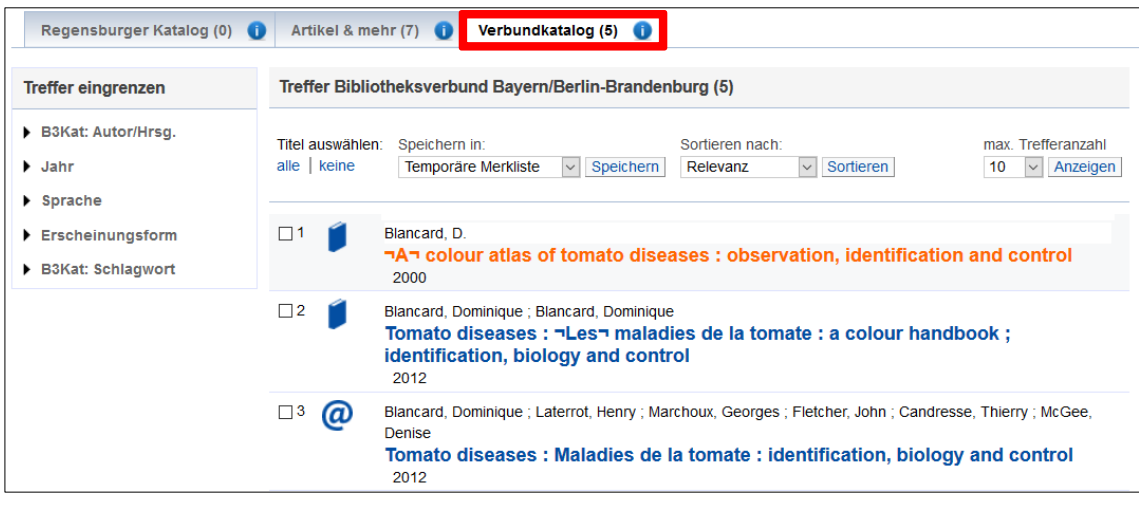

Nun sollten Sie sich mit Ihrer Benutzernummer und dem Passwort einloggen.

Klicken Sie den gewünschten Titel bitte an, um zur Detailanzeige zu gelangen.

Dort haben Sie unter SERVICES die Möglichkeit eine Fernleihbestellung aufzugeben.

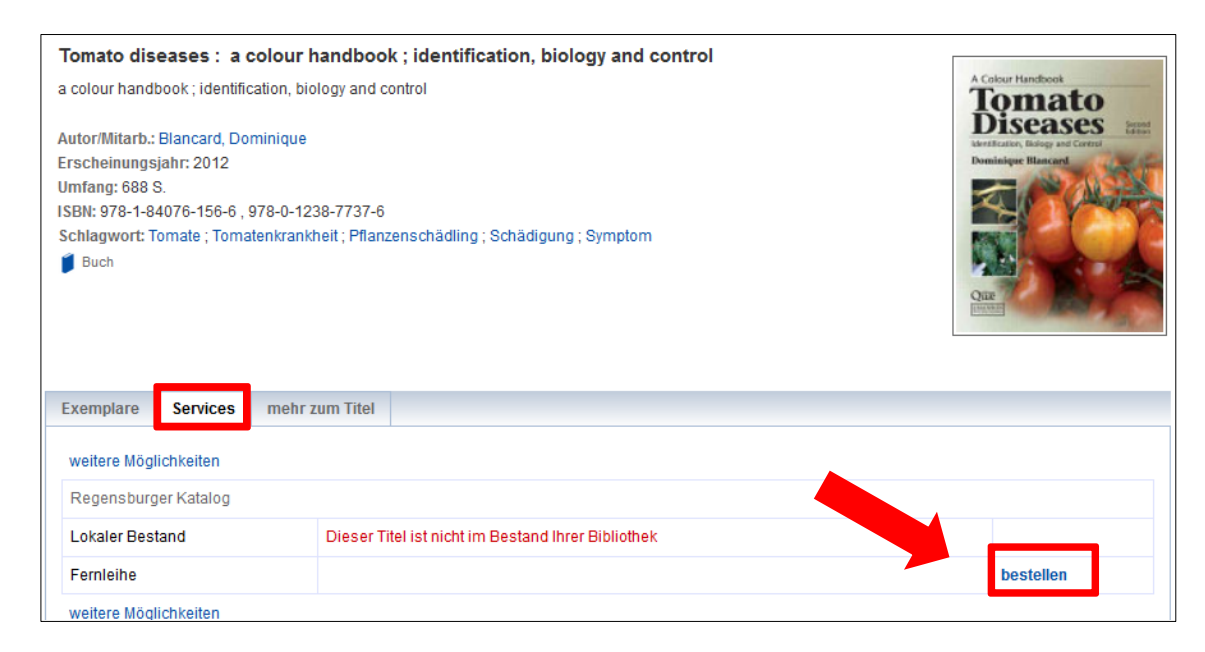

Mit Fernleihe ist gemeint, dass die Universitätsbibliothek Regensburg das Buch von einer anderen Bibliothek ausleiht und es wie ein regulär bestelltes Buch beispielsweise aus dem Magazin an den Besteller weiterverleiht.

Ist das Buch an einer deutschen Bibliothek verfügbar, ist die Fernleihe kostenlos. Bei einer (selten notwendigen) Bestellung aus dem Ausland fallen Gebühren an.

 Sollten Sie Aufsatzkopien aus Zeitschriften und Sammelbänden per Fernleihe bestellen wollen, fallen ebenfalls Kosten an. Bei allen Aufsatzkopien bis zu einem Umfang von 100 Seiten wird eine Auslagenpauschale in Höhe von 1,50 Euro erhoben.

Nach dem Klick auf BESTELLEN öffnet sich ein Bestellformular, in dem alle Angaben zum Titel bereits ausgefüllt sind.

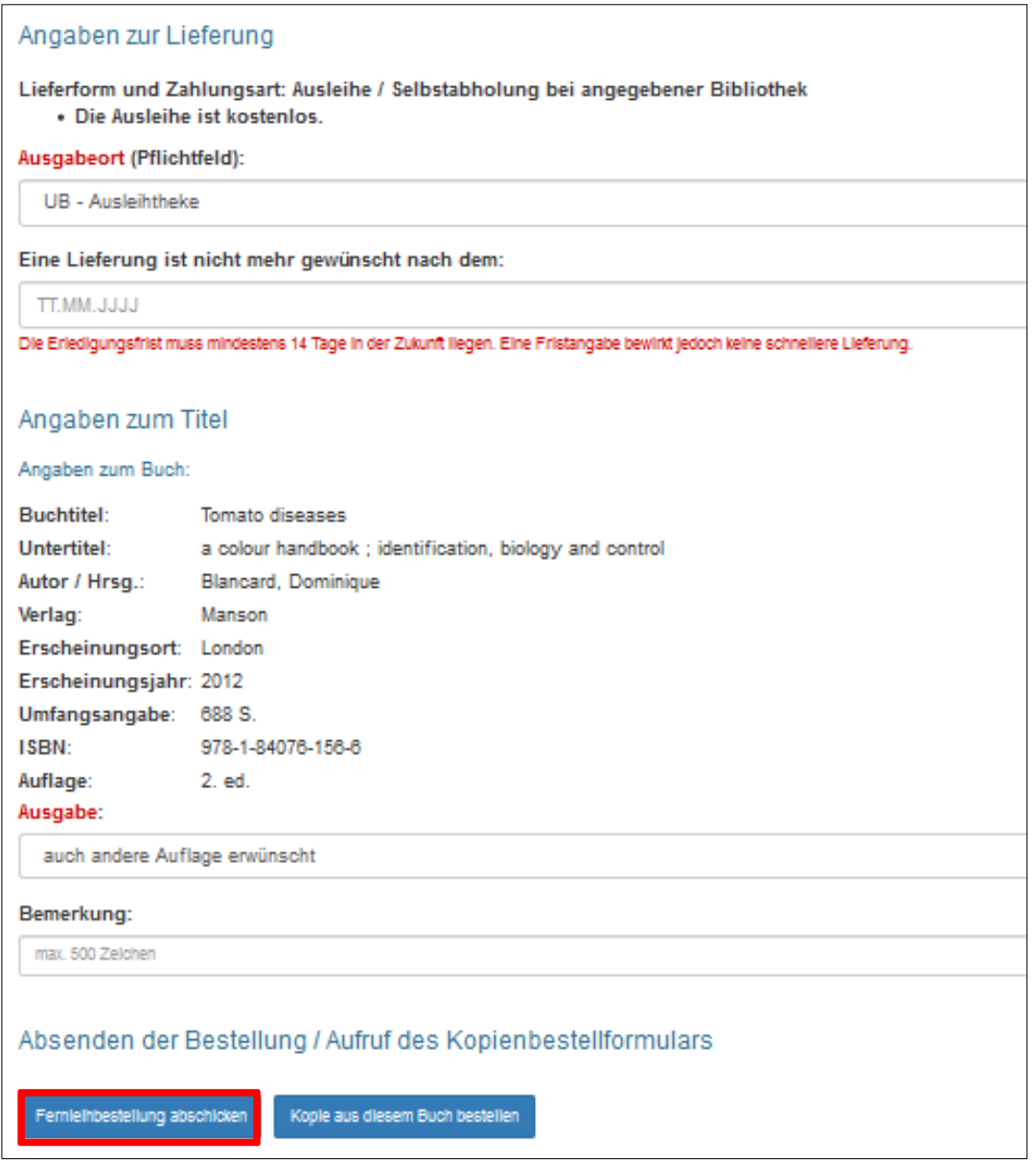

Klicken Sie nun auf FERNLEIHBESTELLUNG ABSCHICKEN.

Im Anschluss erhalten Sie eine Meldung, die den Eingang der Fernleihbestellung bestätigt und nochmals alle Angaben wie die Benutzernummer etc. auflistet:

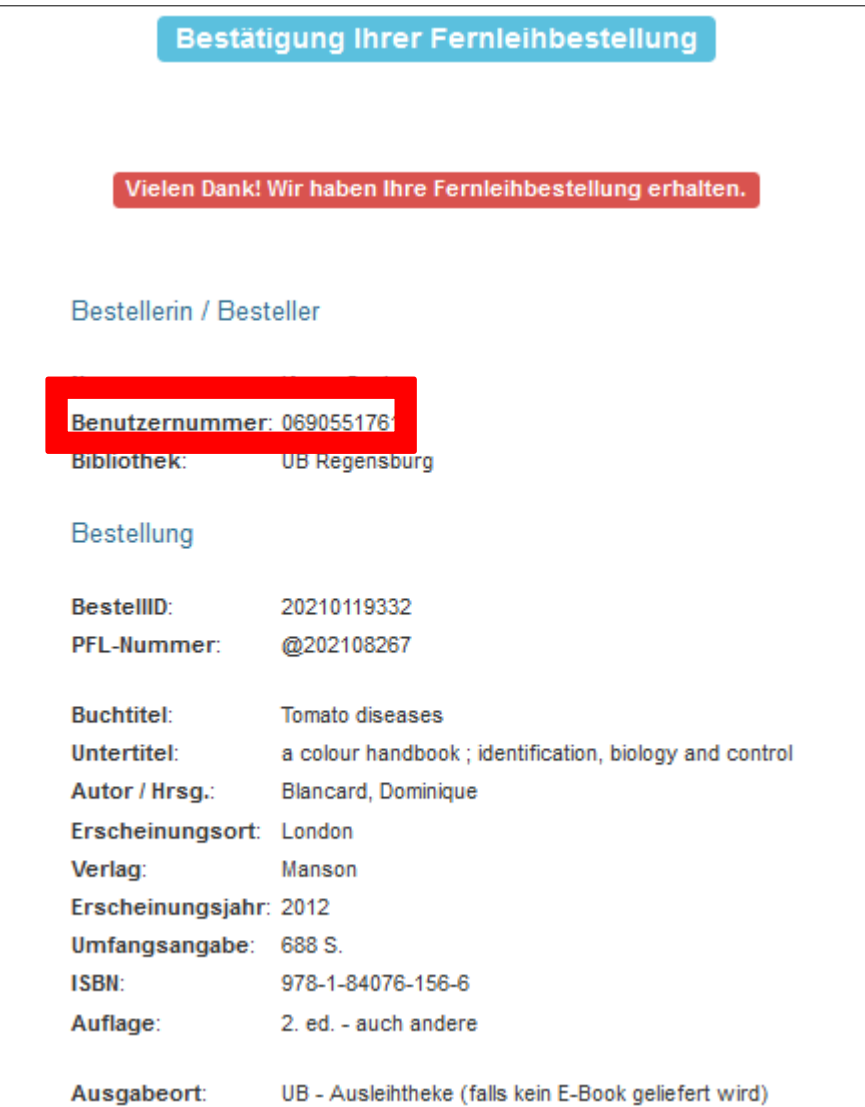

Schließen Sie den Tab, um zur Ausgangsansicht zurückzukehren.

Im Regensburger Katalog plus taucht der Vorgang nun unter dem Reiter KONTO beim Punkt BESTELLUNGEN auf. Fernleihbestellungen erkennen Sie immer an dem @-Zeichen unmittelbar vor der Bestellnummer.

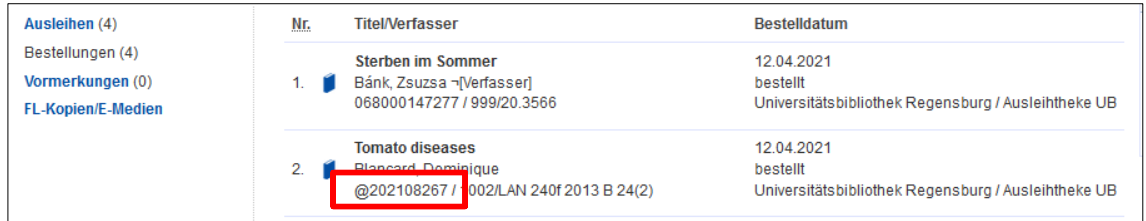

 Grundsätzlich ist eine Fernleihbestellung nur möglich, wenn die Literatur an keiner der Regensburger Bibliotheken vorhanden ist (auch, wenn diese Titel nicht entleihbar sind, sondern in Regensburg vor Ort eingesehen werden müssen oder momentan entliehen sind) und das Buch im Handel mehr als 15 € kostet.

Für den Fall, dass das Buch auch in Bayern nicht vorhanden sein sollte, also auch im Reiter VERBUNDKATALOG keine Treffer angezeigt werden, gibt es die Möglichkeit der freien Fernleihbestellung. Die bibliografischen Angaben müssen Sie in diesem Fall selbst eingeben.

Wenn Sie kostenpflichtig Kopien von Aufsätzen aus Zeitschriften oder Sammelwerken per Fernleihe bestellen möchten, nutzen Sie bitte ebenfalls die freie Fernleihbestellung. Melden Sie sich dazu im Regensburger Katalog plus an und wählen Sie unter ANFRAGEN den Punkt FERNLEIH-BESTELLUNG.

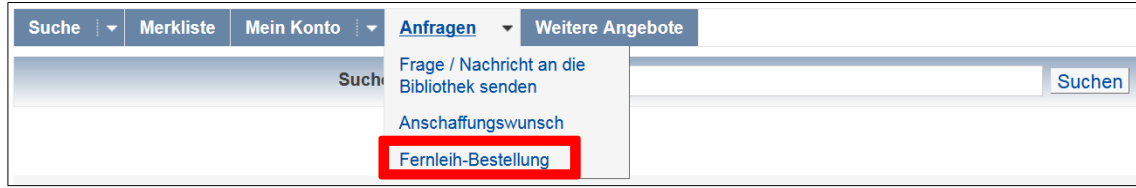

Sollten Sie zuerst auf FERNLEIH-BESTELLUNG klicken und sich erst danach anmelden, erhalten Sie unmittelbar nach der Anmeldung diese Ansicht:

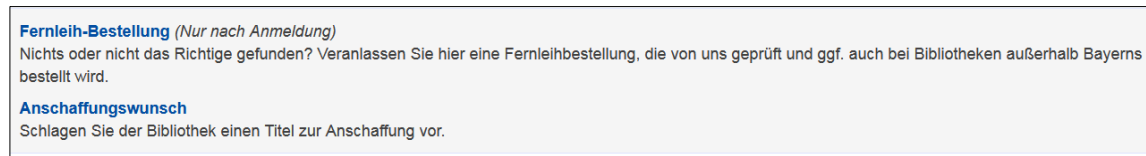

Nun müssen Sie erneut auf FERNLEIH-BESTELLUNG klicken. In beiden Fällen erscheint dann der folgende Hinweis:

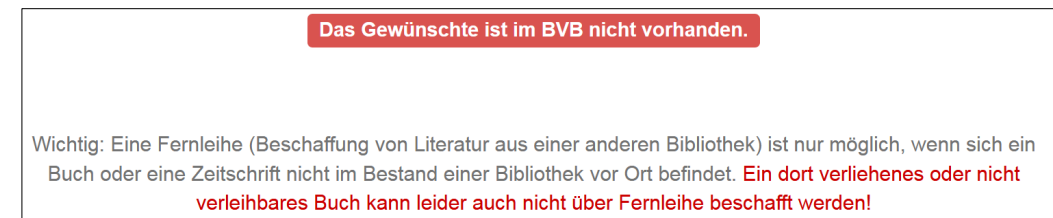

Direkt darunter können Sie aus drei verschiedenen Bestellformularen wählen.

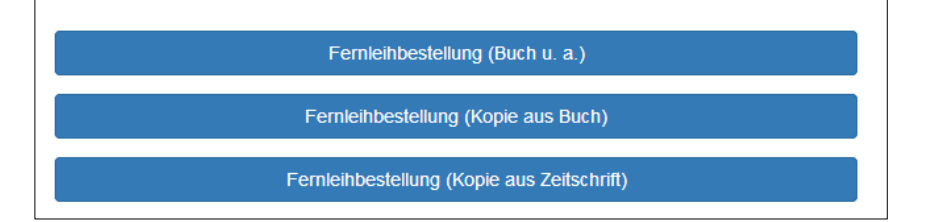

Wählen Sie das entsprechende Bestellformular aus, geben Sie die genauen Angaben zum Titel ein und schicken Sie die Fernleihbestellung ab.

- Sollte ein Buch der Universitätsbibliothek nicht auffindbar oder vermisst sein, können Sie ebenfalls eine freie Fernleihbestellung aufgeben. Geben Sie in diesen Fällen bitte im Bemerkungsfeld unbedingt an, dass der Titel vermisst wird.
- Wenn Sie der Meinung sind, dass das Buch, das Sie benötigen, in den Bestand der Universitätsbibliothek aufgenommen werden sollte, können Sie jederzeit einen Kaufvorschlag machen. Für diese Anschaffungsvorschläge gibt es auch ein [Online-Formular.](https://www.uni-regensburg.de/bibliothek/kontakt/anschaffungsvorschlag/index.html)
- **1** Im Tutorial ["Wie kann ich die Fernleihe nutzen"](https://mediathek2.uni-regensburg.de/playthis/50755620939c16.89465244) haben wir die Thematik filmisch kurz für Sie zusammengefasst.

In Modul 4 erfahren Sie dann, welche überregionalen Recherchemöglichkeiten es gibt.

# <span id="page-43-0"></span>**4 Noch Fragen?**

Sollten Sie noch Fragen zu einzelnen Themen im Skript haben, können Sie sich gerne jederzeit an die Bibliotheksmitarbeiterinnen und –mitarbeiter wenden.

Für Fragen allgemeiner Art stehen Ihnen die Auskunftsbibliothekarinnen im Infozentrum der Zentralbibliothek zur Verfügung.

Telefon: 0941 943-3990

E-Mail: [info.ub@ur.de](mailto:info.ub@ur.de)

[Online-Auskunft](https://www.uni-regensburg.de/bibliothek/kontakt/fragen-sie-uns/index.html)

Die Öffnungszeiten des Informationszentrums entnehmen Sie bitte der Homepage.

[Das Informationszentrum ist leider bis auf Weiteres geschlossen. Das Info-Team steht Ihnen aber von Montag bis Freitag jeweils von 10 bis 16 Uhr unter der Telefonnummer 0941/943- 3990 sowie im UR-Chat ( Nutzer "Auskunft UB" ) zur Verfügung und hilft Ihnen bei allen allgemeinen Fragen rund um die Bibliotheksbenutzung. Selbstverständlich werden Fragen, die Sie per E-Mail oder über die Online-Auskunft stellen, ebenfalls beantwortet. Stand: 23.04.2021]

Darüber hinaus gibt es in den Teilbibliotheken auch fachliche Ansprechpartnerinnen und Ansprechpartner.

Die Kontaktdaten finden Sie auf den Seiten der Universitätsbibliothek unter dem Reiter [FACHINFORMATION:](https://www.uni-regensburg.de/bibliothek/auskunft-und-fachinformationen#tab_0_1)

Zu Semesterbeginn gibt es zahlreiche Bibliothekseinführungen.

Neben den allgemeinen Bibliothekseinführungen für alle Fächer gibt es auch spezielle Bibliothekseinführungen für ein bestimmtes Fach.

Auf der Homepage erfahren Sie unter dem Menüpunkt SCHULUNGEN bei der Zielgruppe [STUDIERENDE](http://www.uni-regensburg.de/bibliothek/schulungen/studierende/bibliothekseinfuehrung/) mehr dazu.

[Unsere allgemeinen Bibliothekseinführungen finden zu Semesterbeginn über ZOOM statt. Für einzelne Fächer gibt es Infoblätter und Videos, die Sie jederzeit nutzen können, um sich zu informieren. Scrollen Sie dazu auf der Seite mit den Angeboten für Studierende einfach nach unten zum Punkt Fachinformationen zur Bibliotheksbenutzung und wählen Sie das passende Fach aus. Wir passen unsere Angebote stets an die Entwicklungen der Pandemie an und hoffen, Ihnen so bald wie möglich wieder Präsenzveranstaltungen anbieten zu können. Stand: 23.04.2021]

Viele Informationen finden Sie aber auch direkt auf der Bibliothekshomepage. Sehr hilfreich ist beispielsweise die Rubrik [Bibliothek A-Z.](http://www.uni-regensburg.de/bibliothek/bibliothek-a-z/index.html)

Unter dem Punkt [Neu hier?](http://www.uni-regensburg.de/bibliothek/service/spezielle-services/neuhier/index.html) wurden einige Informationen rund um die Bibliothek zusammengestellt, die gerade zu Studienbeginn von Interesse sein könnten.

Eine gute Hilfestellung sind sicher auch die zum Teil im Skript erwähnten und verlinkten Einführungsvideos, die wir für Sie erstellt haben.

Das Video ["Wie kann ich die Bibliothek nutzen"](https://mediathek2.uni-regensburg.de/playthis/5b865d466d3800.98071254) zeigt überblicksmäßig wie vielfältig die Möglichkeiten der Bibliotheksbenutzung sind.

Eine Übersicht aller Tutorials zu den verschiedensten Aspekten der Bibliotheksbenutzung finden Sie [hier.](https://www.uni-regensburg.de/bibliothek/schulungen/studierende/tutorials/index.html) [In den Videos finden Sie immer ein Corona-Update an den betreffenden Stellen, falls sich hier aufgrund der Pandemie Änderungen zum normalen Ablauf ergeben. Stand: 23.04.2021]

**Bitte beachten Sie auch die Hinweise, die wir Ihnen zu Beginn auf Seite 3 gegeben haben. Vielen Dank!**